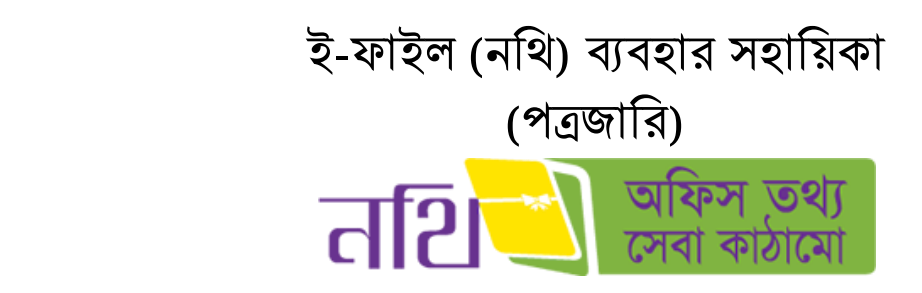

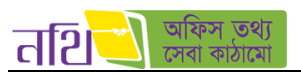

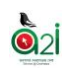

# সূথিপত্র

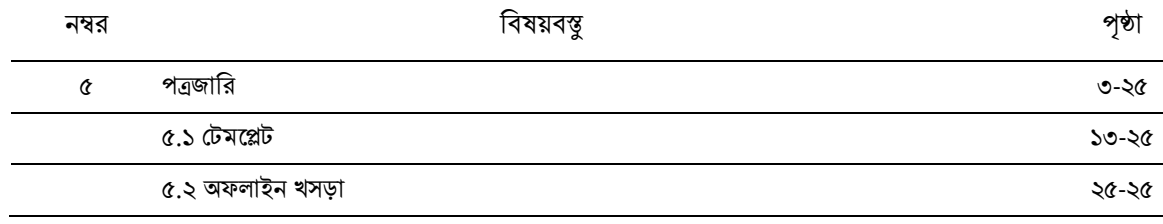

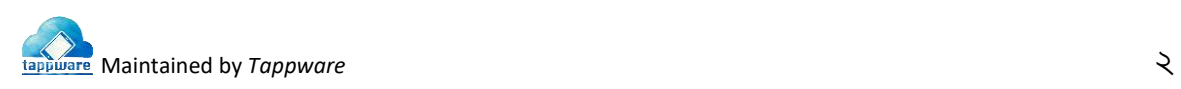

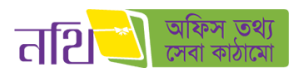

ெ

# ৫. পত্রজাথর

পত্রজারি করতে হলে পত্রজারি খসড়াটি অনুমোদনকারী হতে অনুমোদিত হতে হবে। পত্রজারি খসড়া তৈরির বাটনটি নথির নোটাংশ এবং পত্রাংশ অংশে থকবে। ব্যবহারকারী উভয় অংশ থেকে পত্রজারি খসড়া তেরি করতে পারবেন। একটি নথি অথবা একটি ডাকের উপর ভিত্তি করে পত্রজারি করতে চাইলে নিম্নের বাটনে ক্লিক করতে হবে।

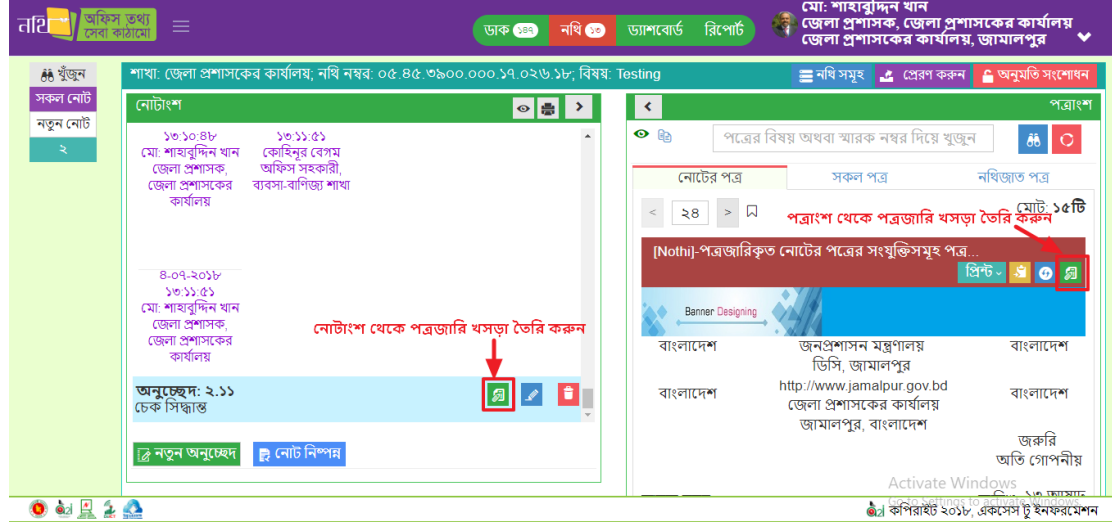

চিত্র -৫.১: খসড়া পত্রজারি (নোটাংশ) ও খসড়া পত্রজারি (পত্রাংশ) বাটন

শাখা: ই-সার্ভিস; নথি নম্বর: ০৩.০৮.০০০০.০০০.০১.০০১.১৭; বিষয়: Nothi test 04  $\rm aug~2017$ পত্ৰজারি খসডা পত্ৰজাৱি ভাষা ৰাছাই কৰুন -পত্ৰজাৰি ভাষাঃ ৰাংলা  $\bullet$  $\overline{\phantom{0}}$ পত্রের ধরন অফিস স্মারক অনুমোদনকারী অনুমোদনকারী অগ্রাধিকার জবুরি গোপনীয়তা অতি গোপনীয় প্ৰেৰক প্ৰেরক পত্রের ধরন সিলেক্ট করুন প্ৰাপক প্ৰাপক অগ্রাধিকার সিলেক্ট করুন দৃষ্টি আকৰ্ষণ দৃষ্টি আৰুৰ্ষণ গোপনীয়তা অনুলিপি অনুলিপি × <sup>1</sup> शिपे शिक्षि

"পত্রের খসড়া তৈরি করুন" বাটনে ক্লিক করলে নিচের চিত্রের ন্যায় পত্রের খসড়া পৃষ্ঠা আসবে।

থিত্র -৫.২(ক): পপ্লত্রর খসড়া

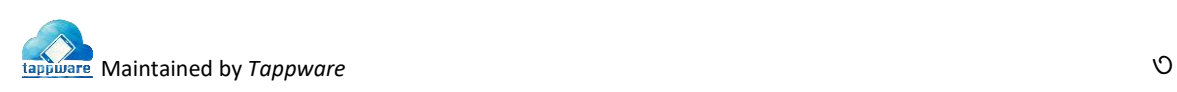

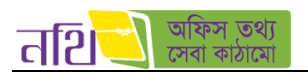

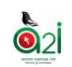

- প্রিপ্লম পপ্লত্রর ধরন (ধরপ্লনর টেমপ্লেেগুপ্ললা ৫.১ এ টদওিা হল ) বাছাই করপ্লে হপ্লব। এরপর ধরপ্লনর উপর থভথি কপ্লর অনুপ্লমাদনকারী, প্রেরক, প্রাপক, দৃষ্টি আকর্ষণ, অনুলিপি, অগ্রাধিকার ও গোপনীয়তা বাছাই করতে হবে। একাধিক প্রাপক ও অনুলিপি দেওয়া যাবে। একজন দৃষ্টি আকৰ্ষণ দেওয়া যাবে।
- $\bullet$  পত্রজারি ভাষা বাংলা অথবা ইংরেজি বাছাই করতে হবে প্রয়োজন অনুসারে।
- $\bullet$  নথির অন্তর্ভুক্ত পত্রসমুহ বর্তমান পত্রের জন্য সিলেক্ট করা যাবে অথবা এক্সটারনাল ফাইলও সংযুক্ত করা যাবে।
- এখাপ্লন পপ্লত্রর থবষি সম্পাদনা করপ্লে পারপ্লবন।
- পত্রের বিষয়বস্তু, নির্দেশনা ইত্যাদি সম্পাদনা করতে পারবেন।

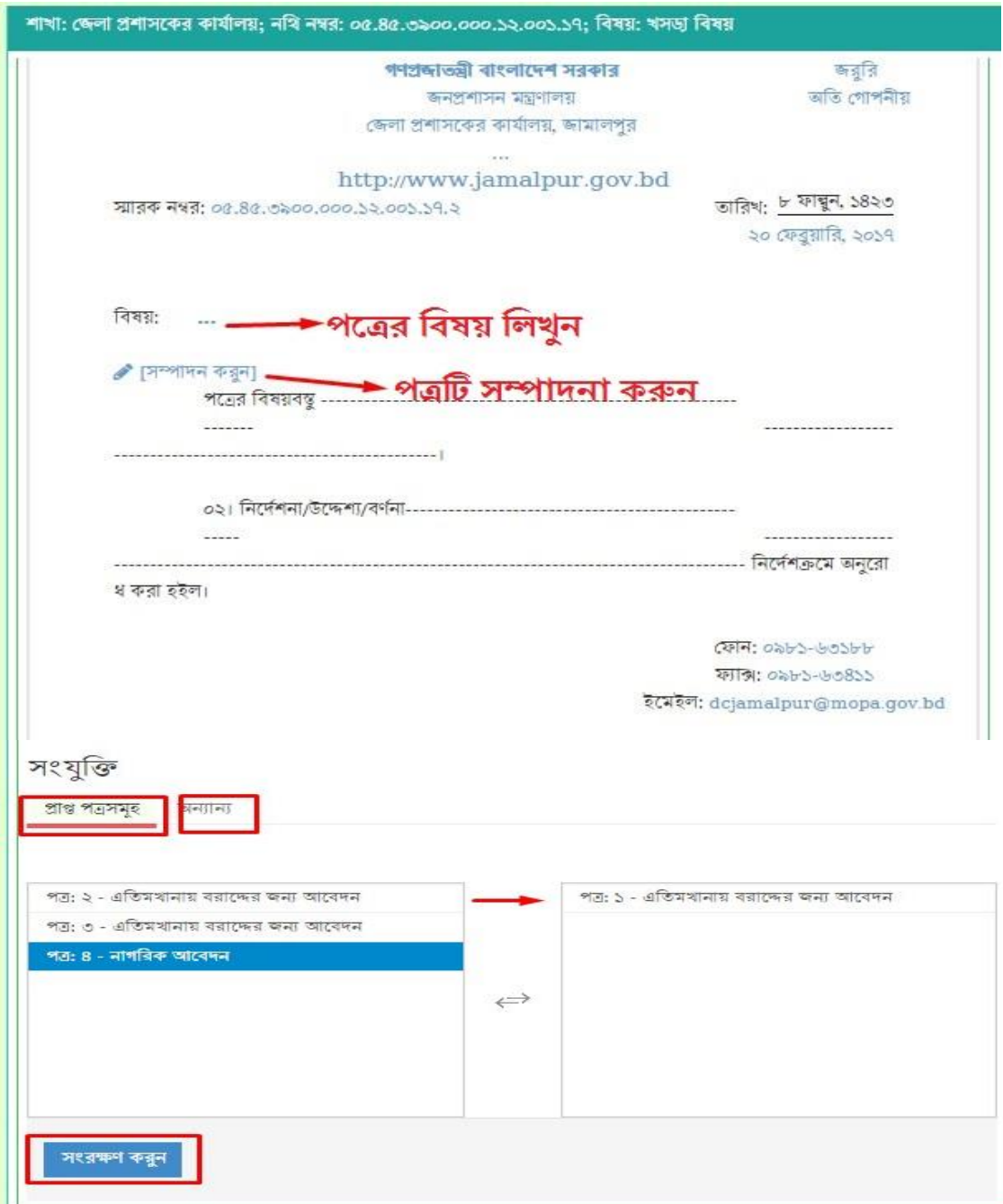

থিত্র -৫.২(খ): পপ্লত্রর খসড়া

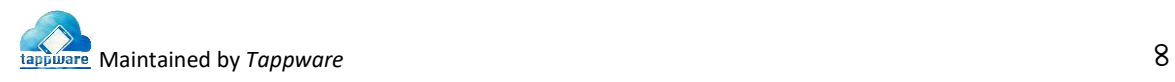

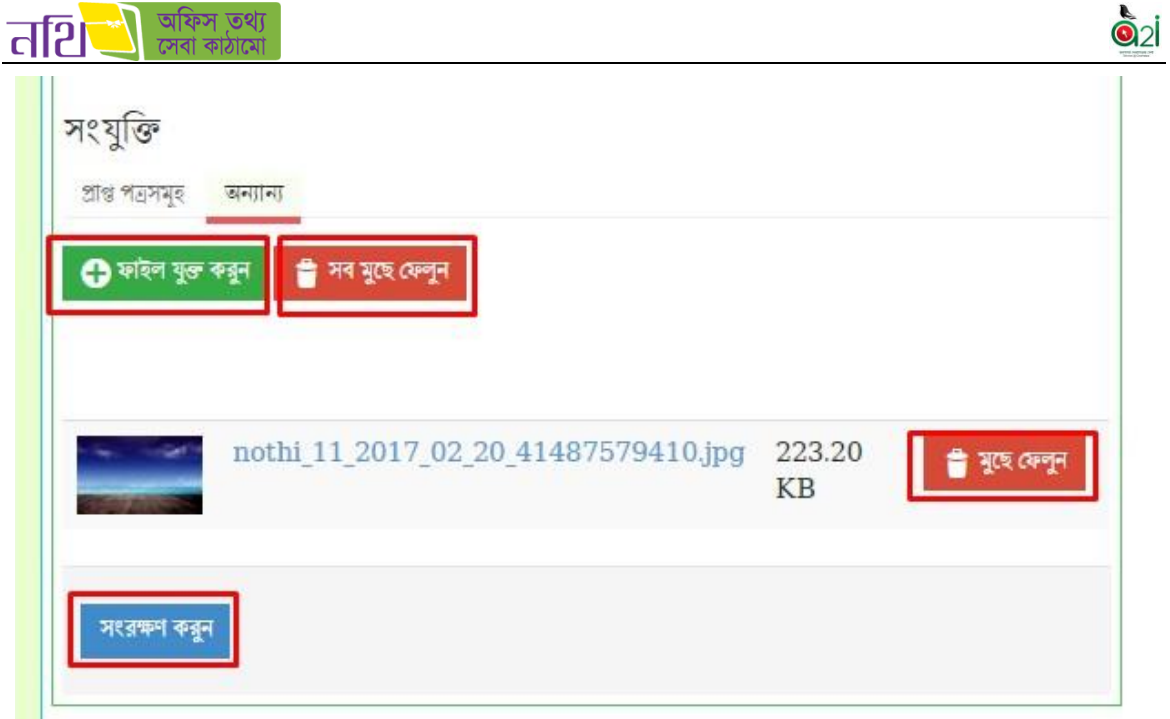

চিত্র -৫.২(গ): পত্রের খসড়া

- সকল ক্ষেত্রে তথ্য দেওয়ার পর পত্রের খসড়া সংরক্ষণ করা যাবে। সংরক্ষণ করলে নিচের চিত্র ৫.৩.১ নং মত একটা স্ক্রিন ওপেন হপ্লব।
- $\bullet$  প্রিন্ট করুন বাটনে ক্লিক করে খসড়া পত্রটি প্রিন্ট করে নেয়া যাবে। "ড্রাফট পরিবর্তন দেখুন" বাটনে ক্লিক করে ড্রাফট পরিবর্তনসমুহ দেখা যাবে। "খসড়া পত্র দেখুন" বাটনে ক্লিক করে খসড়া পত্রটি দেখা ও সম্পাদনা করা যাবে।
- $\bullet$  ডিলিট বাটনে ক্লিক করে খসড়া পত্রটি মুছে ফেলা যাবে।

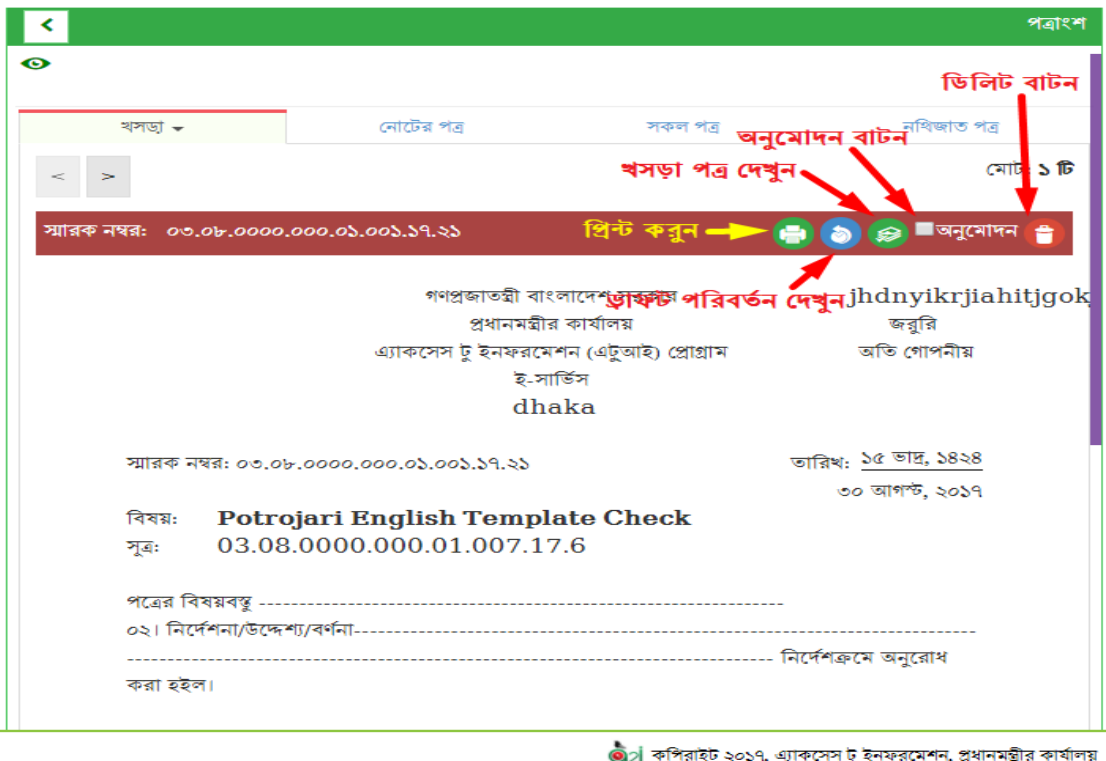

থিত্র- ৫.৩.১: খসড়া পত্র

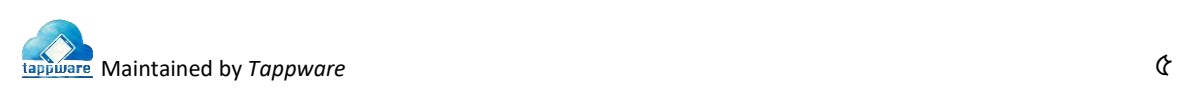

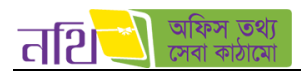

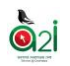

"অনুমোদন" বাটনে ক্লিক করার পর অনুমোদনকারী এবং প্রেরক একই হলে অনুমোদন করার পর সকলেই "পত্রজারি করুন" বাটন পাবে। নিচের চিত্র- ৫.৩.২ নং এর মত "পত্রজারি করুন" বাটন পাবেন।

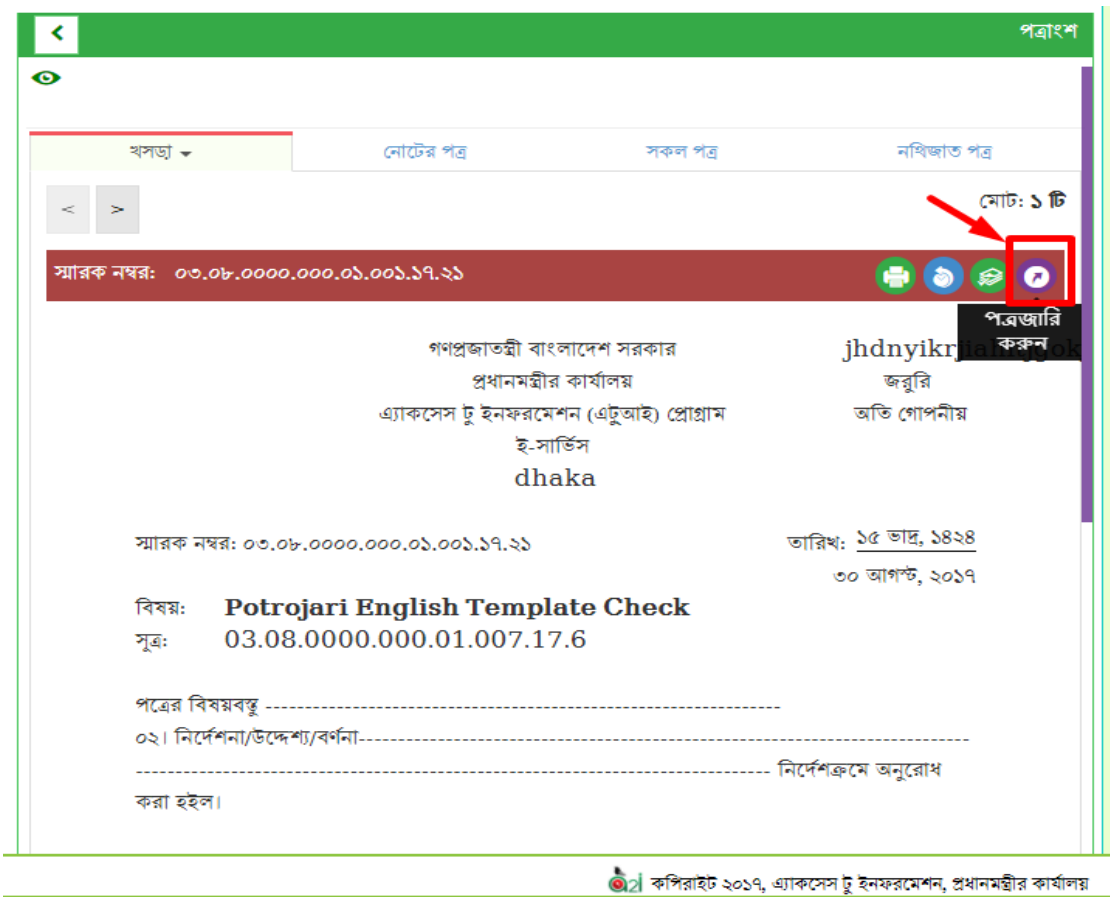

থিত্র- ৫.৩.২: খসড়া পত্র – পত্রজাথর বােন

খসড়া পত্রের অনুমোদনকারী এবং প্রেরক ভিন্ন ব্যক্তি হলে, অনুমোদনের পর শুধু প্রেরক "পত্রজারি করুন" শাবেন। "পত্রজারি করুন" বাটনে ক্লিক করলে পত্রটি জারি হয়ে যাবে।

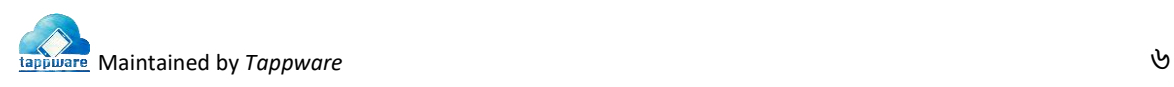

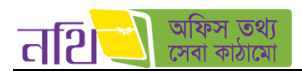

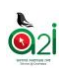

## খসড়া পত্রের পরিবর্তনসমুহ দেখতে পাবেন নিম্নরূপঃ

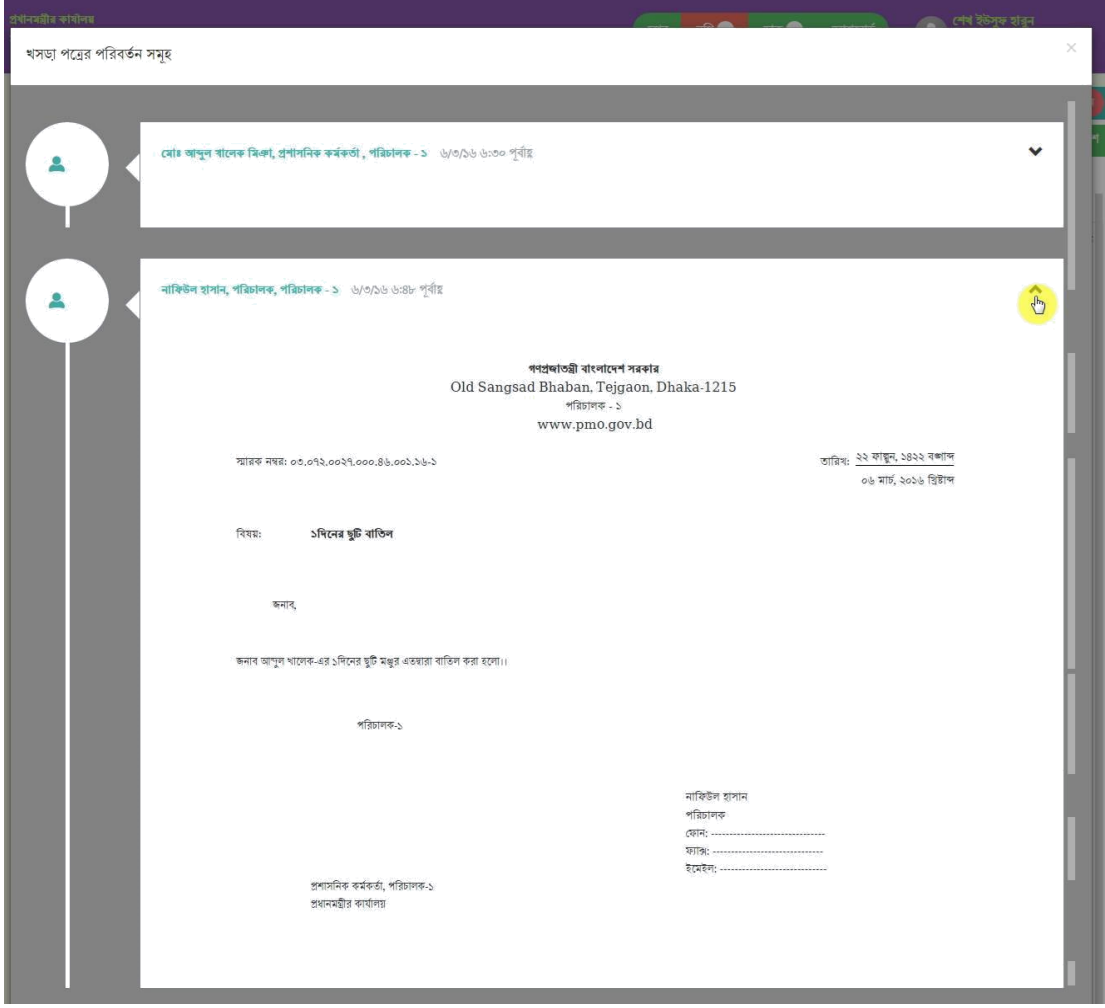

চিত্র- ৫.৪: খসড়া পত্রের পরিবর্তনসমুহ

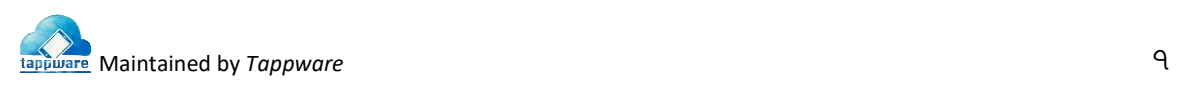

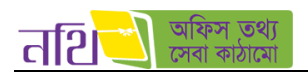

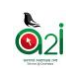

#### খসড়া পত্র বড় করে দেখা যাবে নিম্নরূপঃ

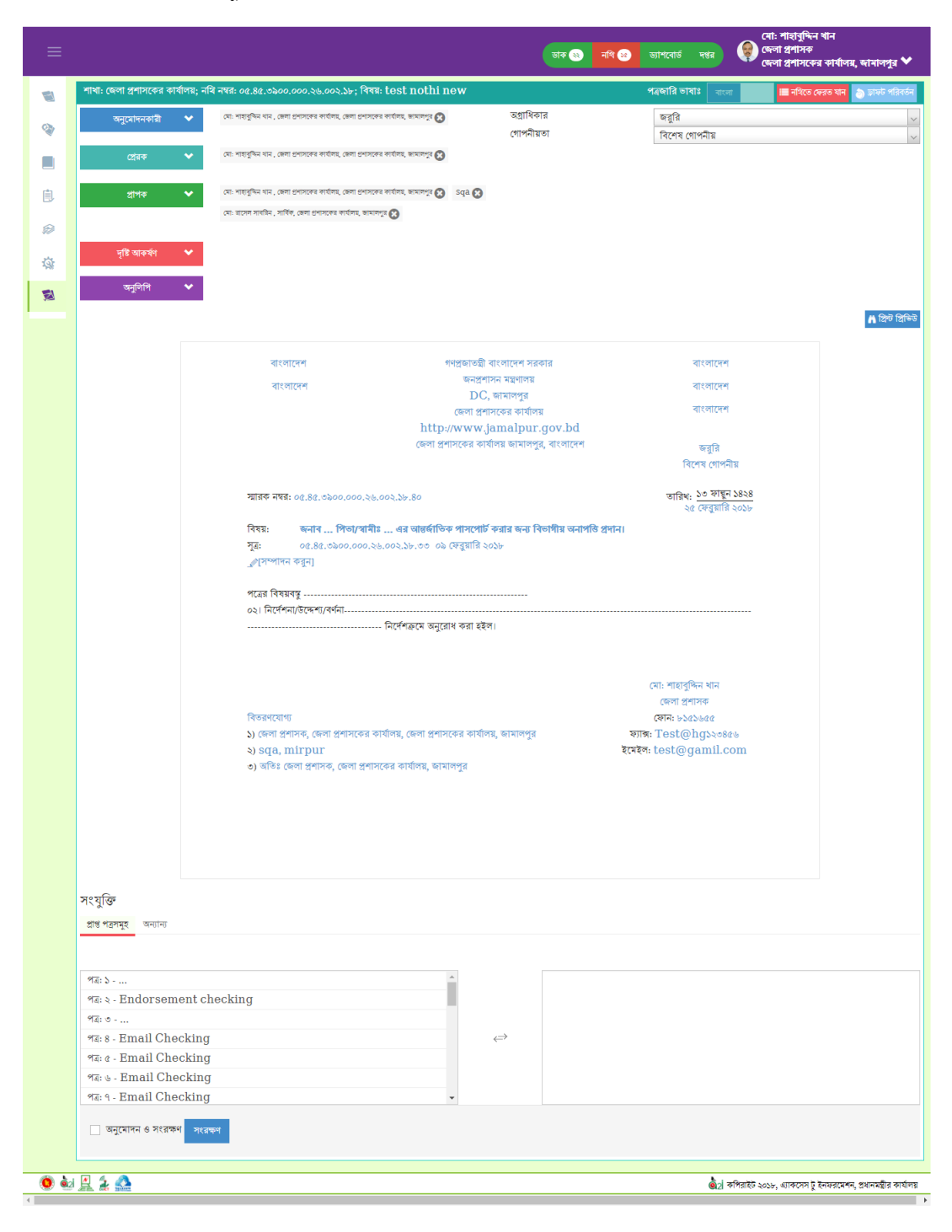

থিত্র- ৫.৫: খসড়া পত্র বড় কপ্লর টদখা

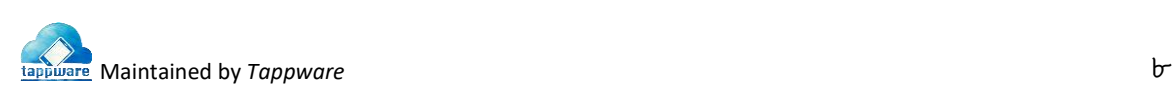

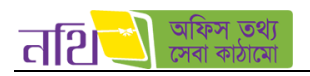

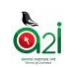

- "পত্রজাথর" বােপ্লন থিক করপ্লল পত্রজাথর হপ্লি যাপ্লব। থনেরূপ উইপ্লডাপ্লে পত্রজাথর স্মারক নাম্বার পড়প্লব এবাং প্রাপপ্লকর কাপ্লছ/ থনকপ্লে গেলে পত্রটির উপর প্ররকের সিগনেচার পড়বে।
- টকান জাথরকৃে পপ্লত্রর টরফাপ্লরন্স থহসাপ্লব আপ্লরকটি পত্র তেথর করপ্লে িাইপ্লল লাল রপ্লের "পৃষ্ঠাঙ্কন করুন" বােপ্লন থিক করপ্লে হপ্লব। এরপর পত্রের খসড়া তৈরির নিয়মে বাকি কাজ করতে হবে।
- জারিকৃত পত্রটি ক্লোন করতে চাইলে হলুদ রঙের "পত্রজারি ক্লোন করুন" বাটনে ক্লিক করতে হবে।

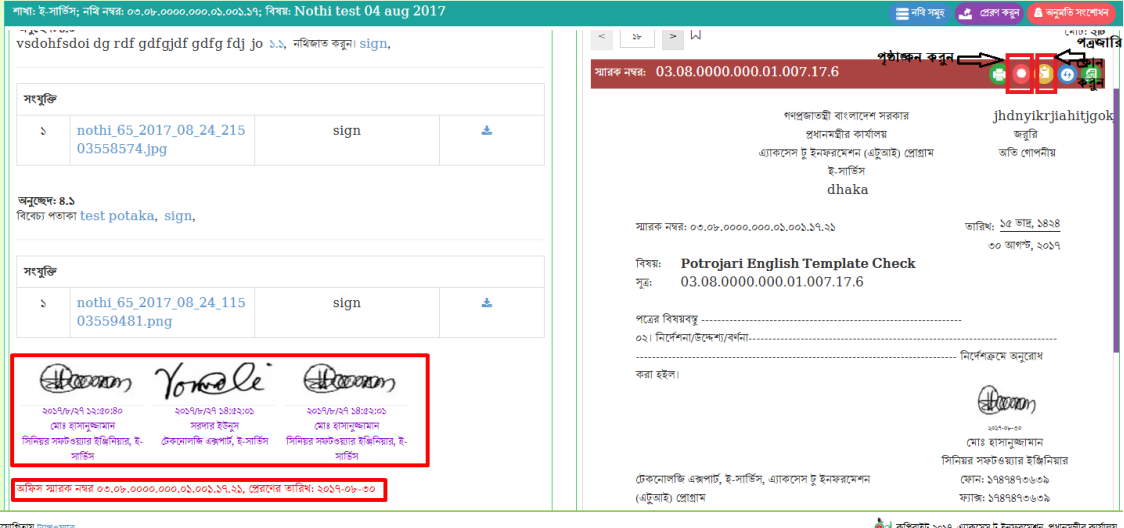

চিত্র- ৫.৬(ক): প্রেরকের স্বাক্ষর ও পত্রজারি স্মারক নম্বর

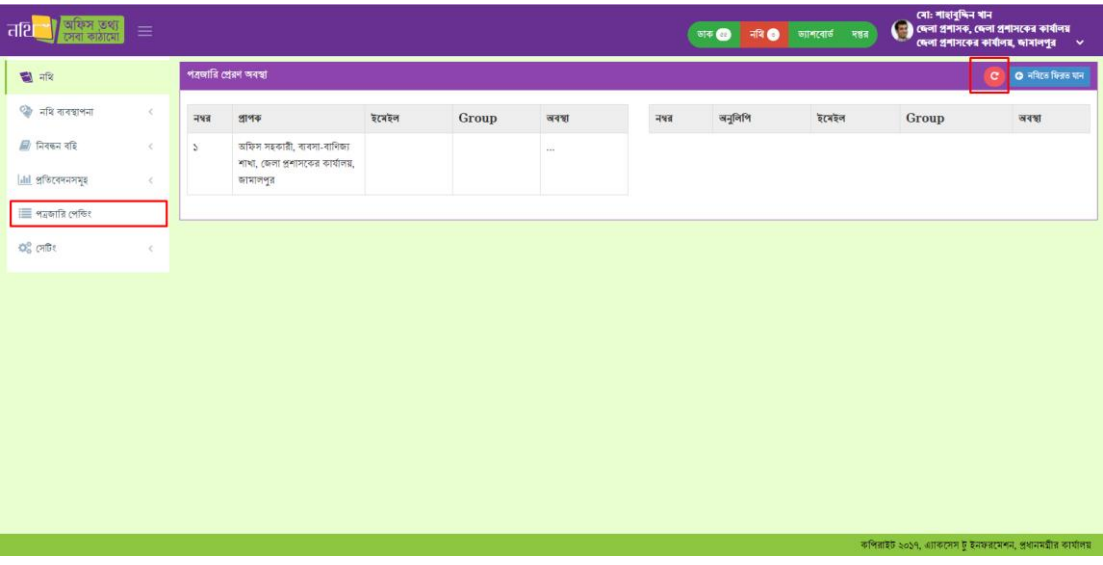

থিত্র- ৫.৬(খ): পত্রজাথর টপ্ররণ অবস্থা

- "পত্রজারি প্রেরণ অবস্থা দেখুন" বাটনে ক্লিক করলে পত্রটির প্রেরণ অবস্থা দেখা যাবে। পত্রজারি না হয়ে থাকলে লাল রঙের রিফ্রেশ বাটনে ক্লিক করলে সিস্টেম পুনরায় পত্রজারি করার চেষ্টা করবে।
- প্রথমবার পত্রজারি করতে ব্যর্থ হলে, সিস্টেম স্বয়ংক্রিয়ভাবে প্রতি ১০ মিনিট পর পর পত্রজারি করার চেষ্টা করবে।
- পত্রজারি হয়ে গেলে নথি এমেইলার এপ্লিকেশন থেকে ব্যবহারকারীর কাছে এমেইল এর মাধ্যমে নোটিফিকেশন যাবে।
- এছাড়া বাম পাশের পত্রজারি পেন্ডিং বাটনে ক্লিক করে সকল পত্রজারির প্রেরণ অবস্থা দেখা যাবে ও পুনরায় পাঠানো যাবে।

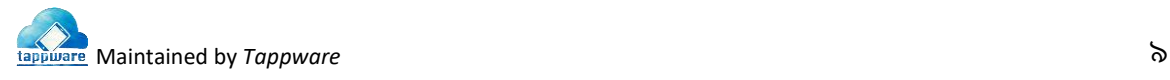

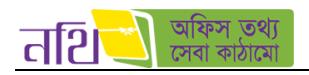

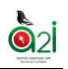

পত্রাংশের বিভিন্ন অংশের কাজ ও বর্ণনাঃ

#### খসড়া পত্রঃ

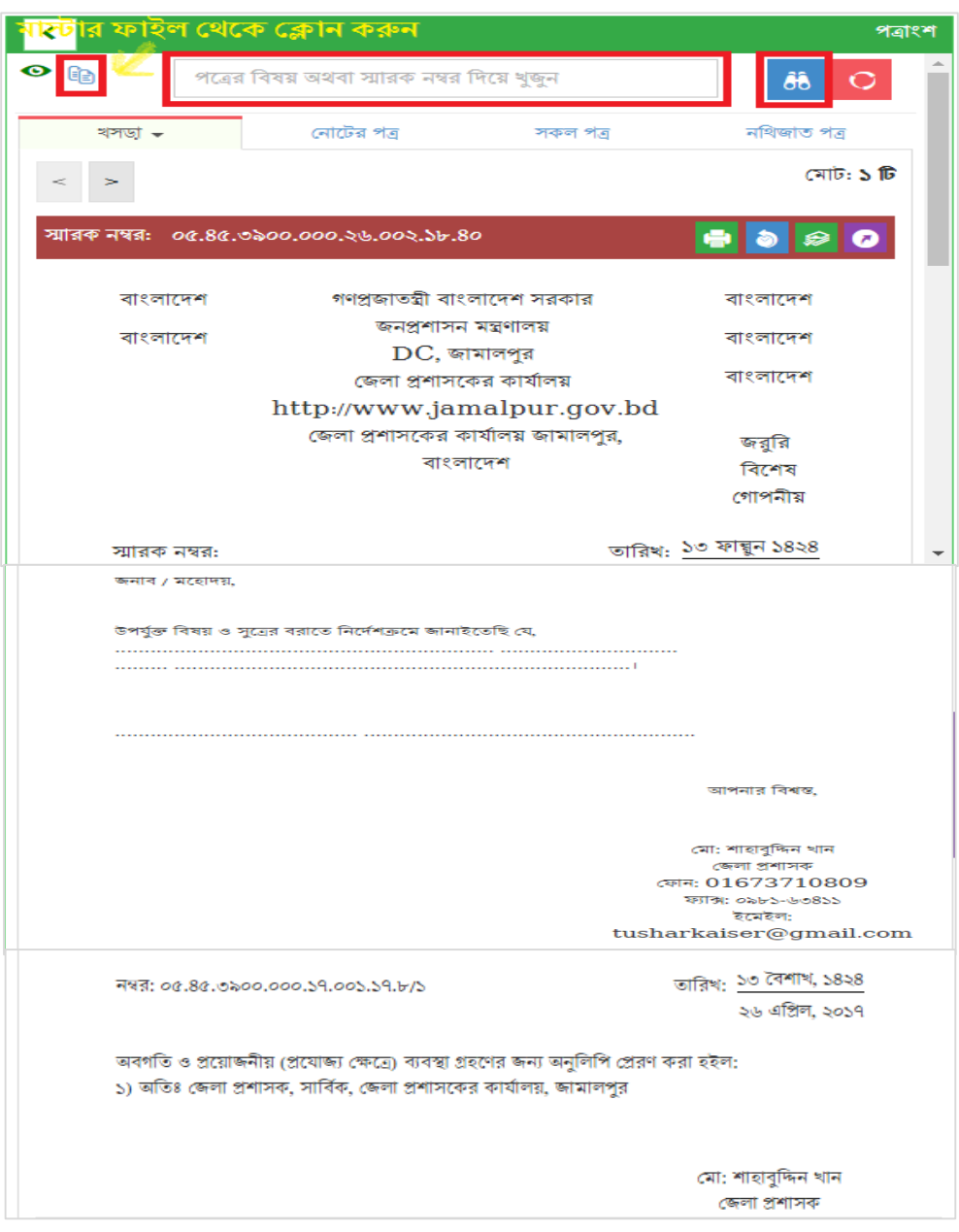

চিত্র- ৫.৭(ক): পত্রাংশ- খসড়া পত্র

"মাষ্টার ফাইল থেকে ক্লোন করুন" বাটনে ক্লিক করে উক্ত নোটে মাষ্টার ফাইল থেকে পত্র ক্লোন করা যাবে। পত্রের বিষয় অথবা স্মারক নম্বর লিখে সার্চ করলে সিস্টেম উক্ত পত্র দেখাবে।

পত্রজারি খসড়া তৈরি করার পর নির্দিষ্ট নোটের অন্তর্ভুক্ত খসড়া পত্রটি পত্রাংশের এই অংশে দেখা যাবে। এখান থেকে পত্রজারি ও অন্যান্য কার্যক্রম করা যাবে যা পূর্বে আলোচনা করা হয়েছে।

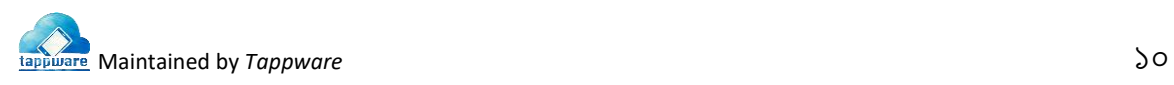

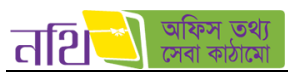

সকল পত্রঃ

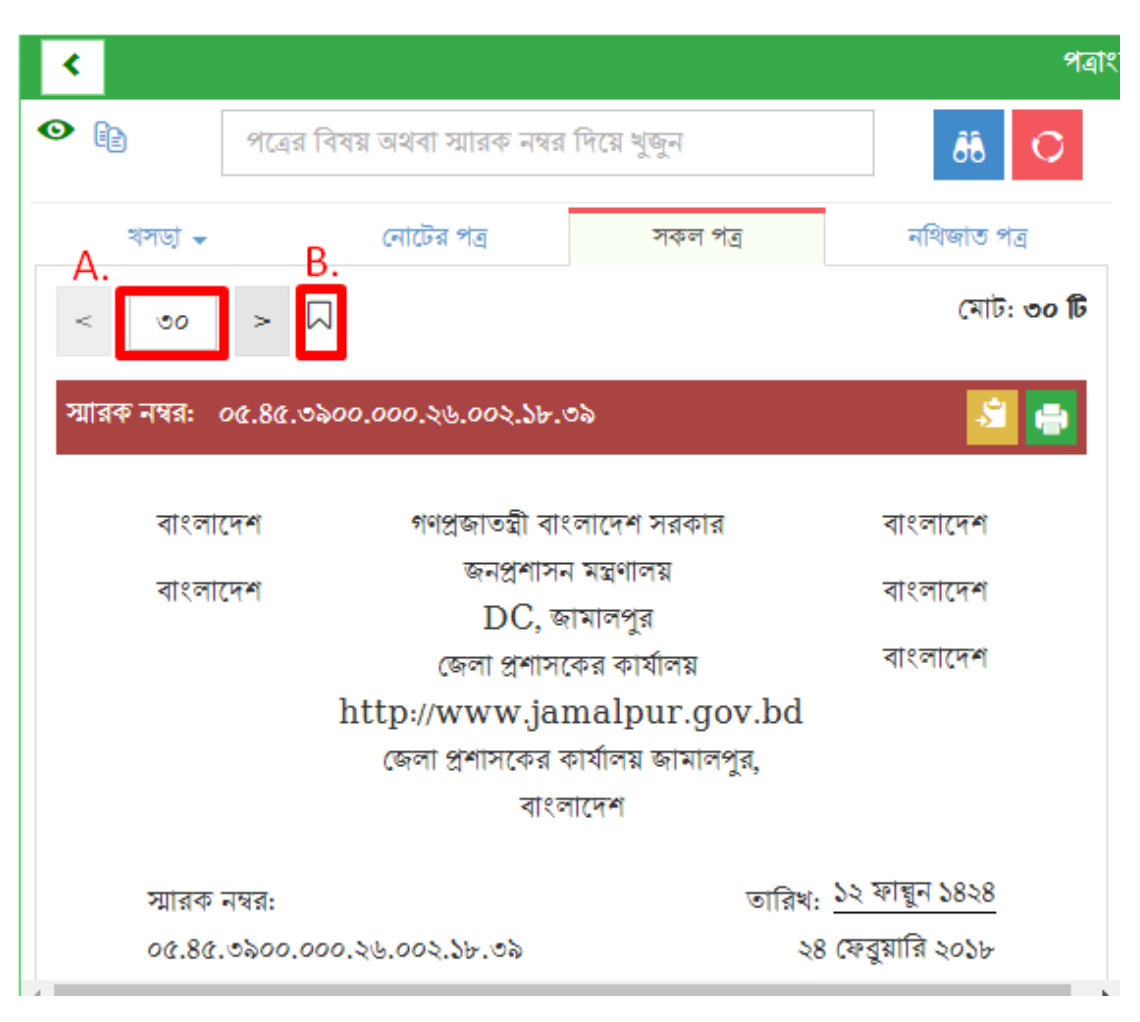

চিত্র- ৫.৭(খ): পত্রাংশ- সকল পত্র

- $A$ . একটি নথির অন্তর্ভুক্ত সকল পত্র ও সংযুক্তি এই অংশে থাকবে।
- $B$ . পত্র ও সংযুক্তির গুরুত্ব অনুযায়ী পতাকা দিয়ে চিহ্নিত করা যাবে। পতাকার বাটনে ক্লিক করলে নিম্নরূপ উইন্ডো আসবে।

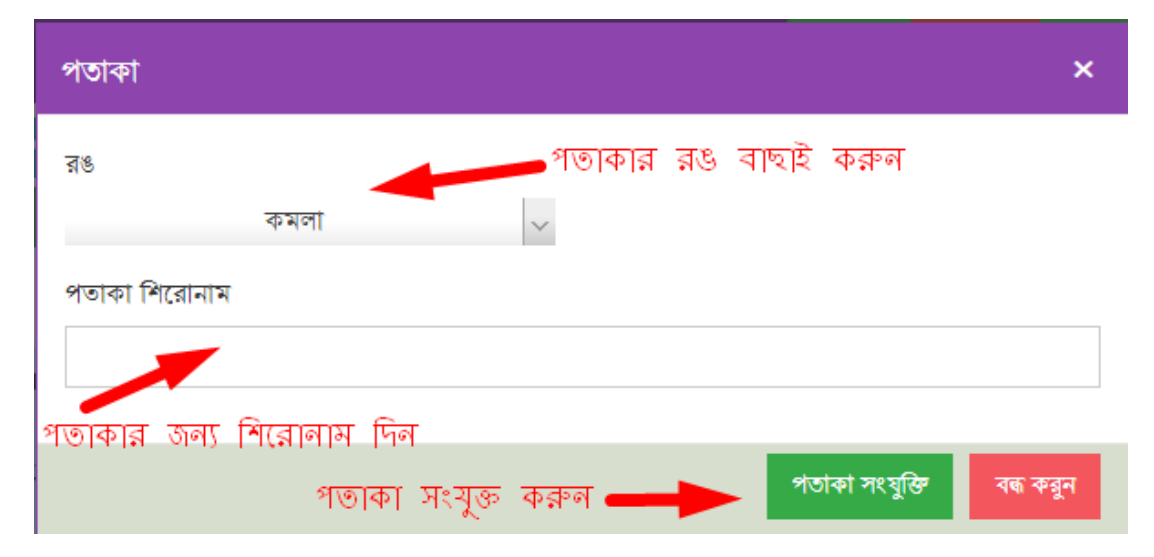

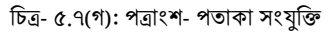

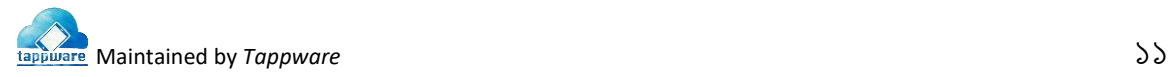

ெ

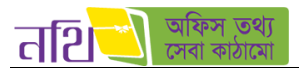

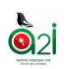

## নথিজাে পত্রঃ

একই নথির অন্তর্ভুক্ত সকল পত্র এই অংশে দেখা যাবে।

|                                                                                                    |                                                                             |                                          |                             |     | পত্ৰাংশ   |
|----------------------------------------------------------------------------------------------------|-----------------------------------------------------------------------------|------------------------------------------|-----------------------------|-----|-----------|
| ⊕<br>lè.                                                                                            |                                                                             | পত্রের বিষয় অথবা স্মারক নম্বর দিয়ে খজন |                             | ôÔ  |           |
| খসডা –                                                                                              | নোটের পত্র                                                                  | সকল পত্ৰ                                 | নথিজাত পত্ৰ                 |     |           |
| উৎস                                                                                                 |                                                                             | বিষয়                                    | তারিখ                       | থরণ | কাৰ্যক্ৰম |
| মো: শাহাবুদ্দিন খান ,জেলা প্রশাসক,জেলা<br>প্রশাসকের কার্যালয়,জেলা প্রশাসকের<br>কাৰ্যালয়, জামালপুর |                                                                             | Email<br>Checking                        | ১৮/২/১৮<br>8:00<br>অপরাহ    | A   |           |
| sadik,sqa,mirpur,tappware                                                                           |                                                                             | Endorsement<br>checking                  | ৩১/১/১৮<br>১:১২<br>অপরাহ    | A   | ⊕         |
| জামালপুর                                                                                            | কোহিনুর বেগম ,অফিস সহকারী,ব্যবসা-<br>বাণিজ্য শাখা,জেলা প্রশাসকের কার্যালয়, |                                          | ২৯/১/১৮<br>১১:১০<br>পূর্বার | A   |           |

চিত্র- ৫.৭(ঘ): পত্রাংশ- নথিজাত পত্র

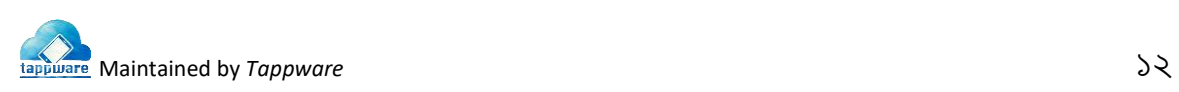

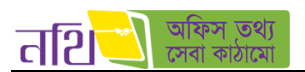

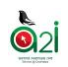

# ৫.১ টেমপ্লেে

পত্রজারি করার জন্য কিছু টেমপ্লেট আছে। সচিবালয় নির্দেশমালা ২০১৪ অনুযায়ী টেমপ্লেলগুলো ডিজাইন করা হয়েছে। টেমপ্লেটের উপর নির্ভর করবে খসড়া পত্রে অনুমোদনকারী, প্রেরক, প্রাপক, দৃষ্টি আকর্ষণ ও অনুলিপি থাকবে কি-না বা দেয়া যাবে কি-না।

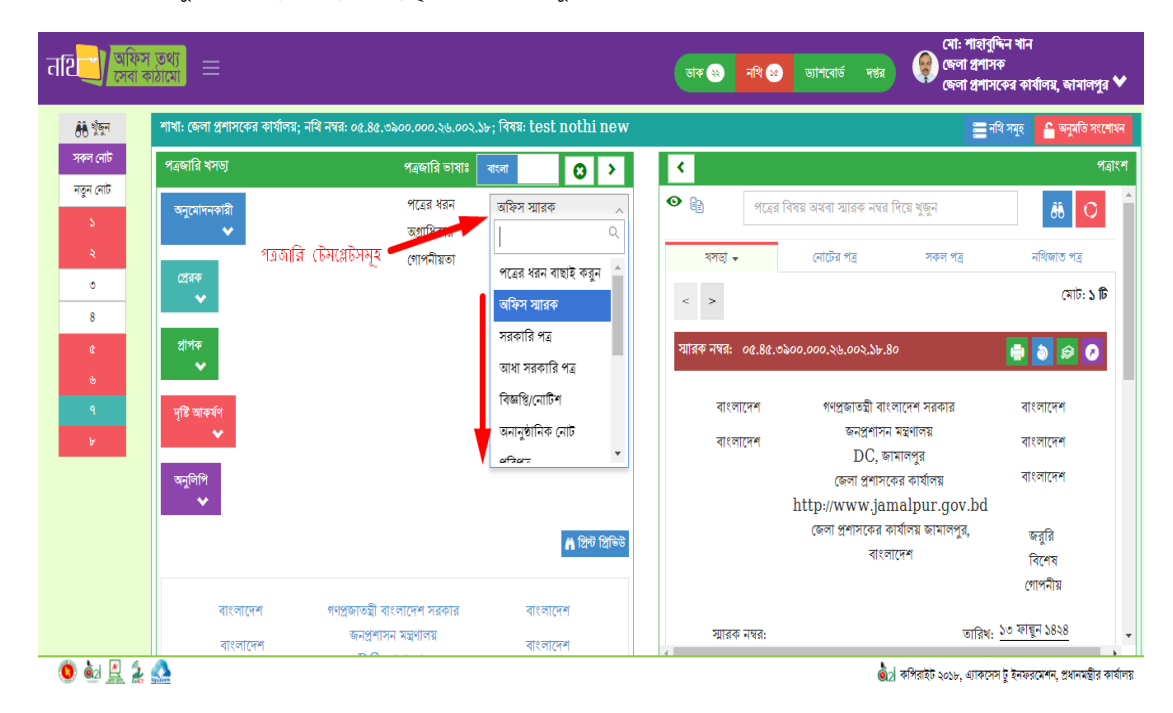

চিত্র- ৫.১.১: টেমপ্লেট লিস্ট – পত্রের ধরন

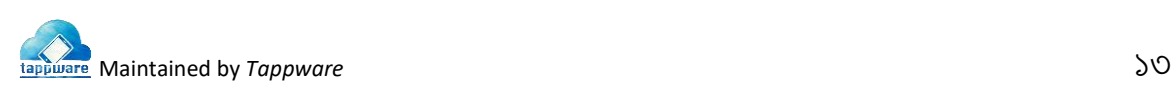

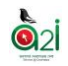

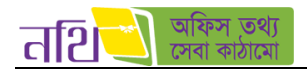

<mark>অফিস স্মারকঃ</mark> একজন অনুমোদনকারী, একজন প্রেরক, একজন দৃষ্টি আকর্ষণ এবং এক বা একাধিক প্রাপক ও অনুলিপি দেওয়া যাবে।

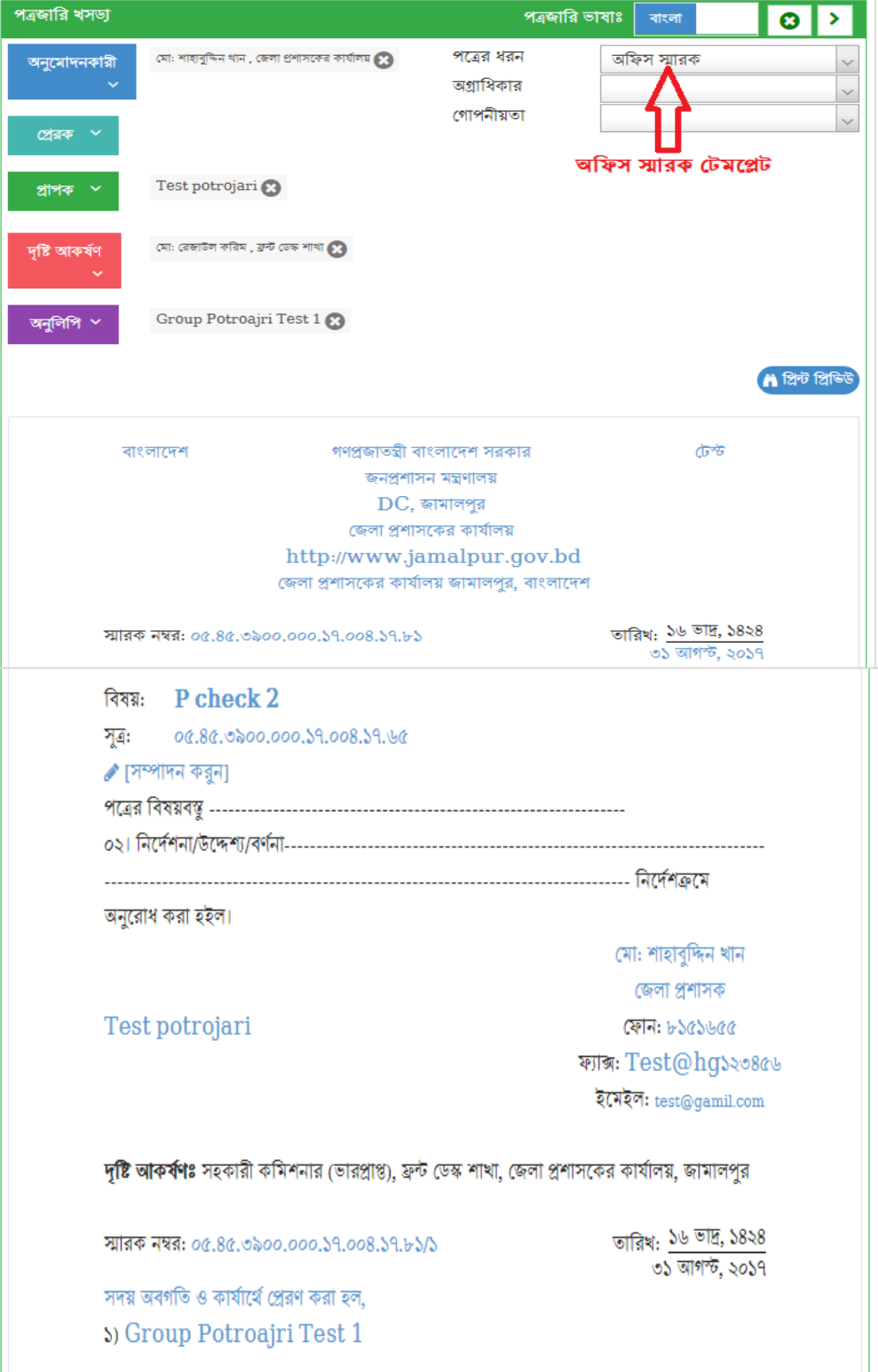

থিত্র- ৫.১.১(ক): পপ্লত্রর ধরন- অথফস স্মারক

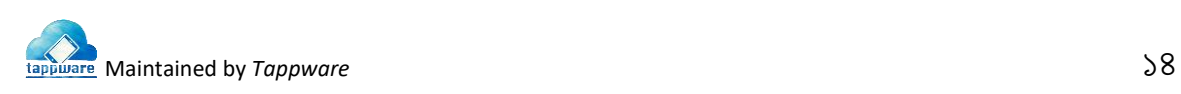

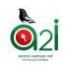

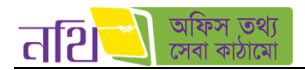

**সরকারি পত্রঃ** একজন অনুমোদনকারী, একজন প্রেরক, একজন দৃষ্টি আকর্ষণ এবং এক বা একাধিক প্রাপক ও অনুলিপি দেওয়া যাবে।

পত্ৰজারি খসডা —<br>বাংলা পত্ৰজারি ভাষাঃ  $\boldsymbol{\omega}$ ÿ মো: শাহাবুদ্দিন খান , জেলা প্রশাসকের পত্রের ধরন সরকারি পত্র অনুমোদনকারী  $\checkmark$ কার্যালয় $\boldsymbol{\Omega}$ অগ্রাধিকার জরুরি  $\checkmark$ গোপনীয়তা অতি গে  $\checkmark$ প্ৰেৰক সরকারি পত্র টেমপ্লেট Test potrojari **O** প্ৰাপক মো: রেজাউল করিম , ফ্রন্ট ডেস্ক শাখা ্রি দৃষ্টি আকৰ্ষণ Group Potroajri Test 1 অনুলিপি **A** প্ৰিন্ট প্ৰিভিউ বাংলাদেশ গণপ্ৰজাতন্ত্ৰী বাংলাদেশ সরকার ক্তক জনপ্রশাসন মন্ত্রণালয়<br>DC, জামালপুর<br>জেলা প্রশাসকের কার্যালয় <mark>জররি</mark><br>অতি গোপনীয় http://www.jamalpur.gov.b  $\mathbf d$ জেলা প্রশাসকের কার্যালয় জামালপুর, ৰাংলাদেশ তারিখ: <mark>১৬ ভাদ্র, ১৪২৪</mark><br>৩১ আগস্ট, ২০১৭ নম্বর: 08.88.0200.000.39.008.39.65 क्षात्रक: Test potrojari বিষয়: P check 2 সূত্র: 06.86.0200.000.29.008.29.66 ু [সম্পাদন করুন] জনাব / মহোদয়, উপৰ্যুক্ত বিষয় ও সূত্ৰের বরাতে নির্দেশক্রমে জানাইতেছি যে, আপনার বিশ্বস্ত, মো: শাহাবুদ্দিন খান জেলা প্ৰশাসক ফোন: ৮১৫১৬৫৫ ফ্যাক্স: Test@hg১২৩৪৫৬ ইমেইল: test@gamil.com দৃষ্টি আকর্ষণঃ সহকারী কমিশনার (ভারপ্রাপ্ত), ফ্রন্ট ডেস্ক শাখা, জেলা প্রশাসকের কাৰ্যালয়, জামালপুর তারিখ: <mark>১৬ ভাদ্র, ১৪২৪</mark><br>৩১ আগস্ট, ২০১৭ নম্বর: 06.86.0200.000.39.008.39.63/5 অবগতি ও প্রয়োজনীয় (প্রযোজ্য ক্ষেত্রে) ব্যবস্থা গ্রহণের জন্য অনুলিপি প্রেরণ করা হইল:  $\mathfrak d$  ) Group Potroajri Test  $1$ 

থিত্র- ৫.১.১(খ): পপ্লত্রর ধরন- সরকাথর পত্র

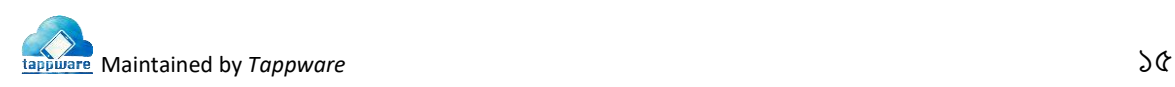

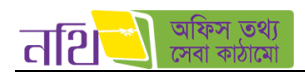

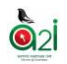

**আধা সরকারি পত্রঃ** একজন অনুমোদনকারী, একজন প্রেরক এবং এক বা একাধিক প্রাপক দেওয়া যাবে কিন্তু কোন দৃষ্টি আকর্ষণ বা অনুলিপি দেওয়া যাবে না।

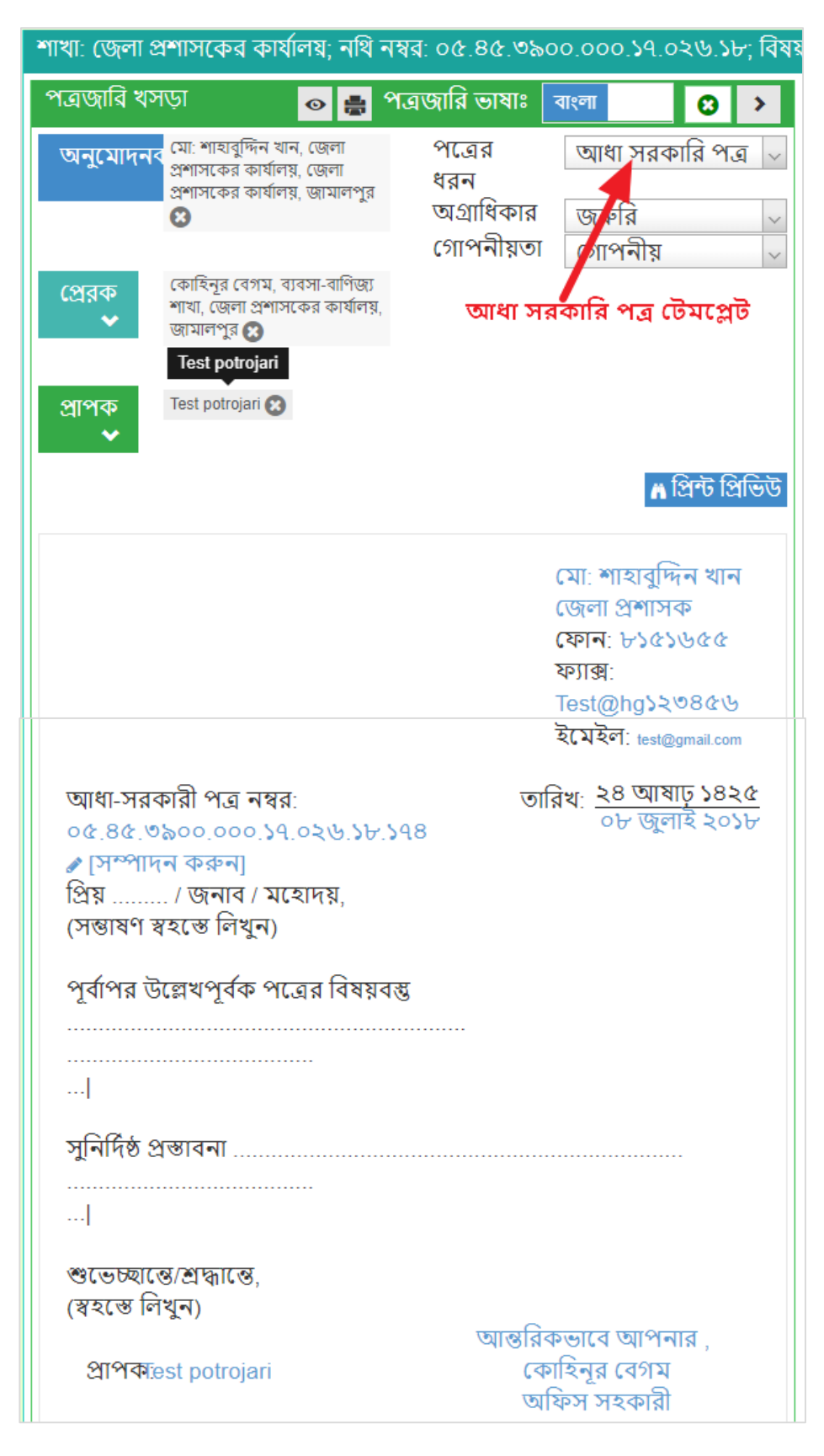

থিত্র- ৫.১.১( ): পপ্লত্রর ধরন- আধা সরকাথর পত্র

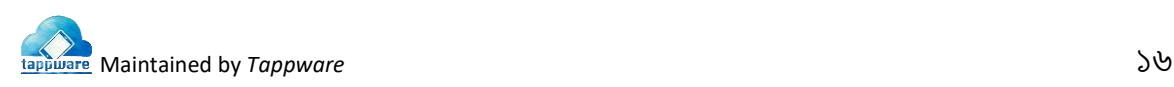

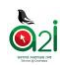

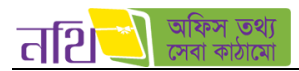

**বিজ্ঞপ্তি/ নোটিশঃ** একজন অনুমোদনকারী, একজন প্রেরক এবং এক বা একাধিক প্রাপক ও অনুলিপি দেওয়া যাবে কিন্তু কোন প্রাপক বা দৃষ্টি আকৰ্ষণ দেয়া যাবে না।

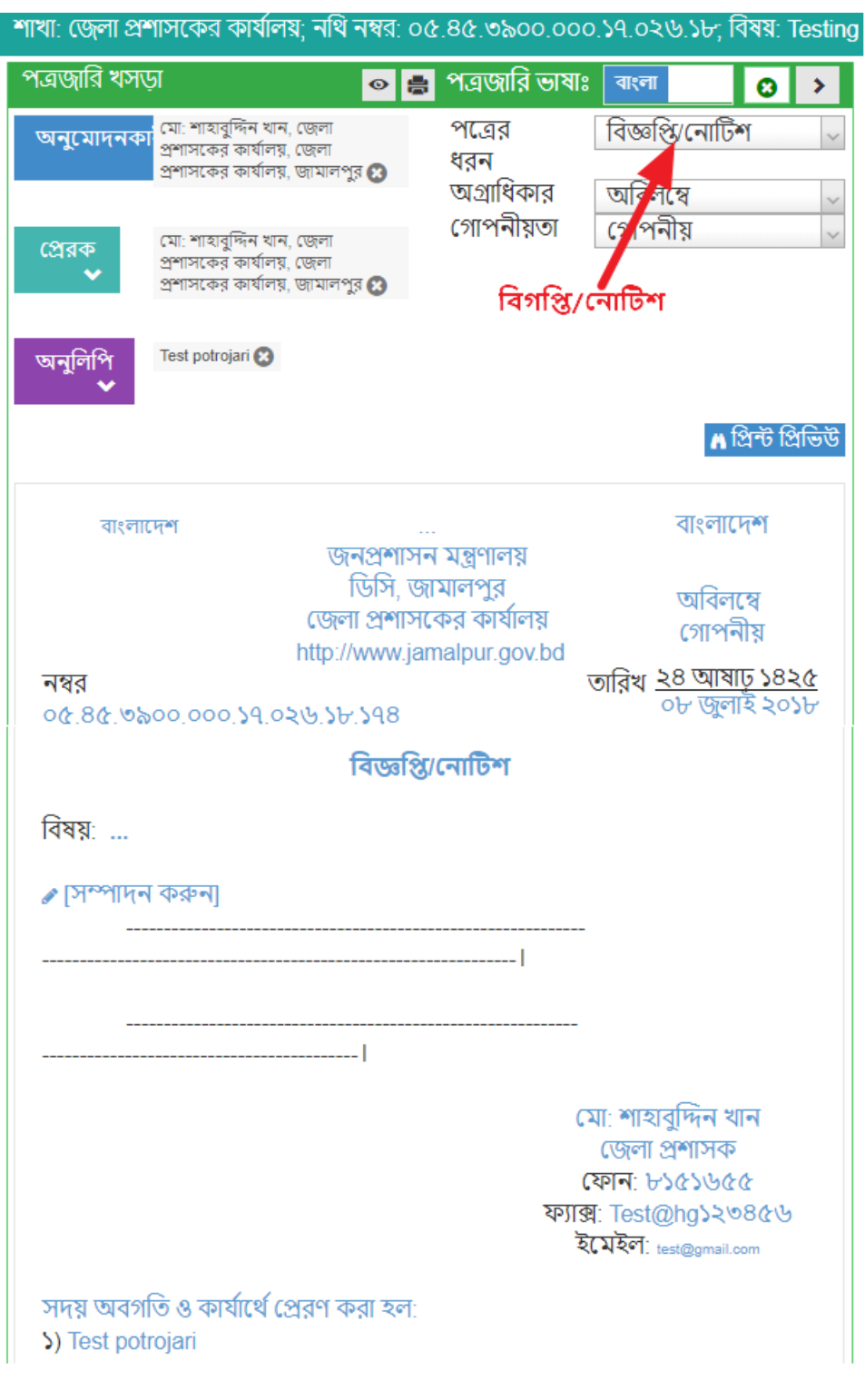

থিত্র- ৫.১.১(ঘ): পপ্লত্রর ধরন- থবজ্ঞথি

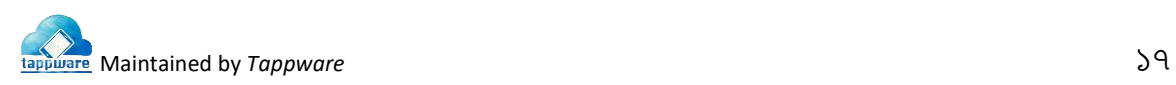

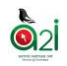

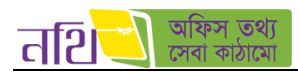

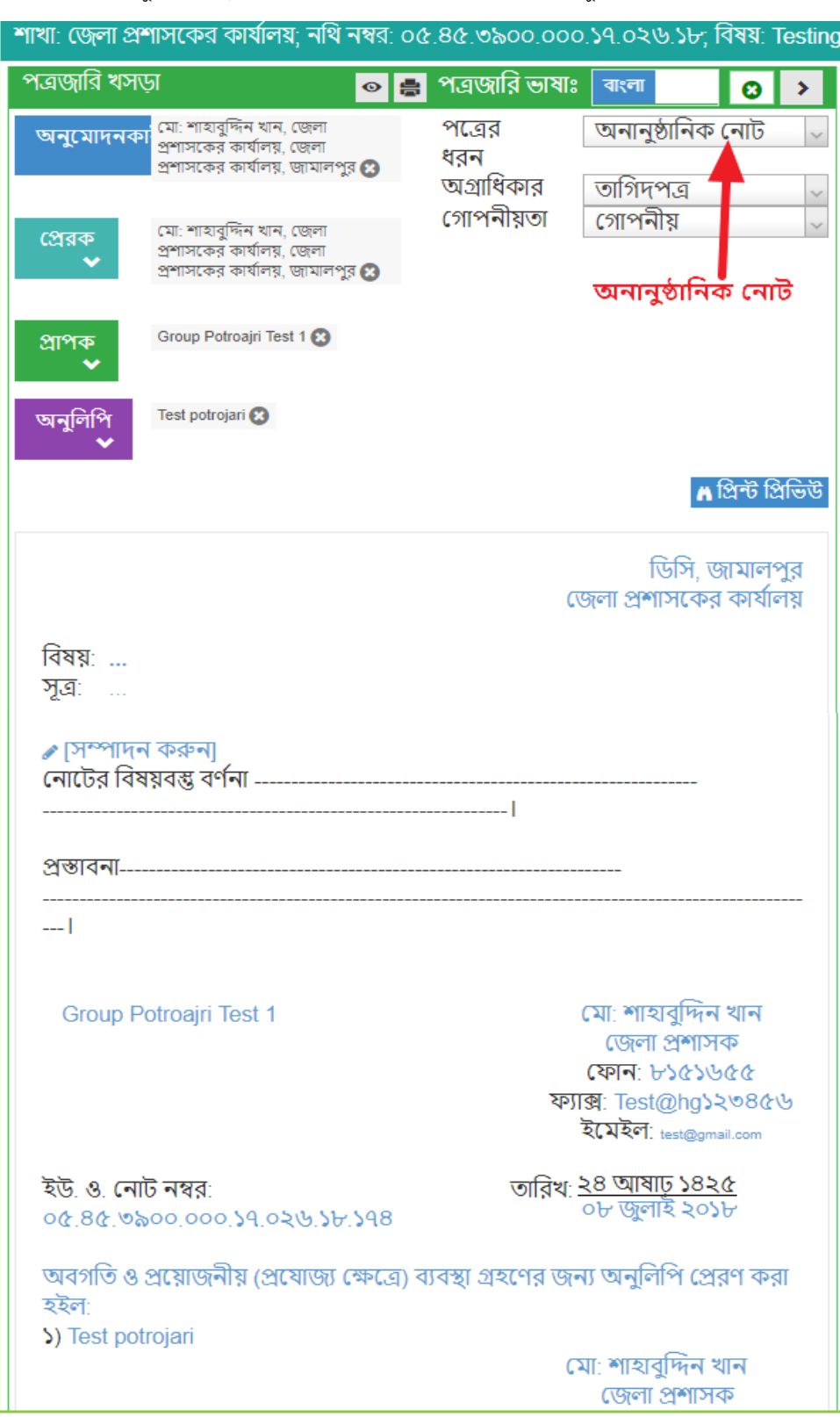

<mark>অনানুষ্ঠানিক নােটঃ</mark> একজন অনুমােদনকারী, একজন প্রেরক এবং এক বা একাধিক প্রাপক ও অনুলিপি দেওয়া যাবে।

চিত্র- ৫.১.১(ঙ): পত্রের ধরন- অনানুষ্ঠানিক নােট

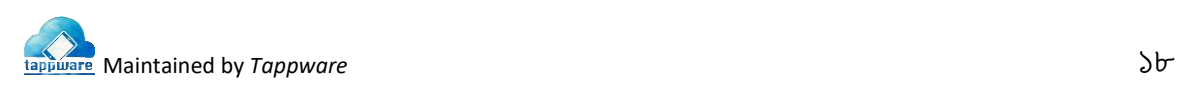

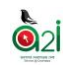

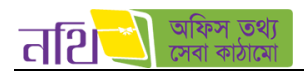

**পরিপত্র নােটঃ** একজন অনুমােদনকারী, একজন প্রেরক এবং এক বা একাধিক প্রাপক ও অনুলিপি দেওয়া যাবে কিন্তু কোন প্রাপক বা দৃষ্টি আকর্ষণ দেয়া যাবে না।

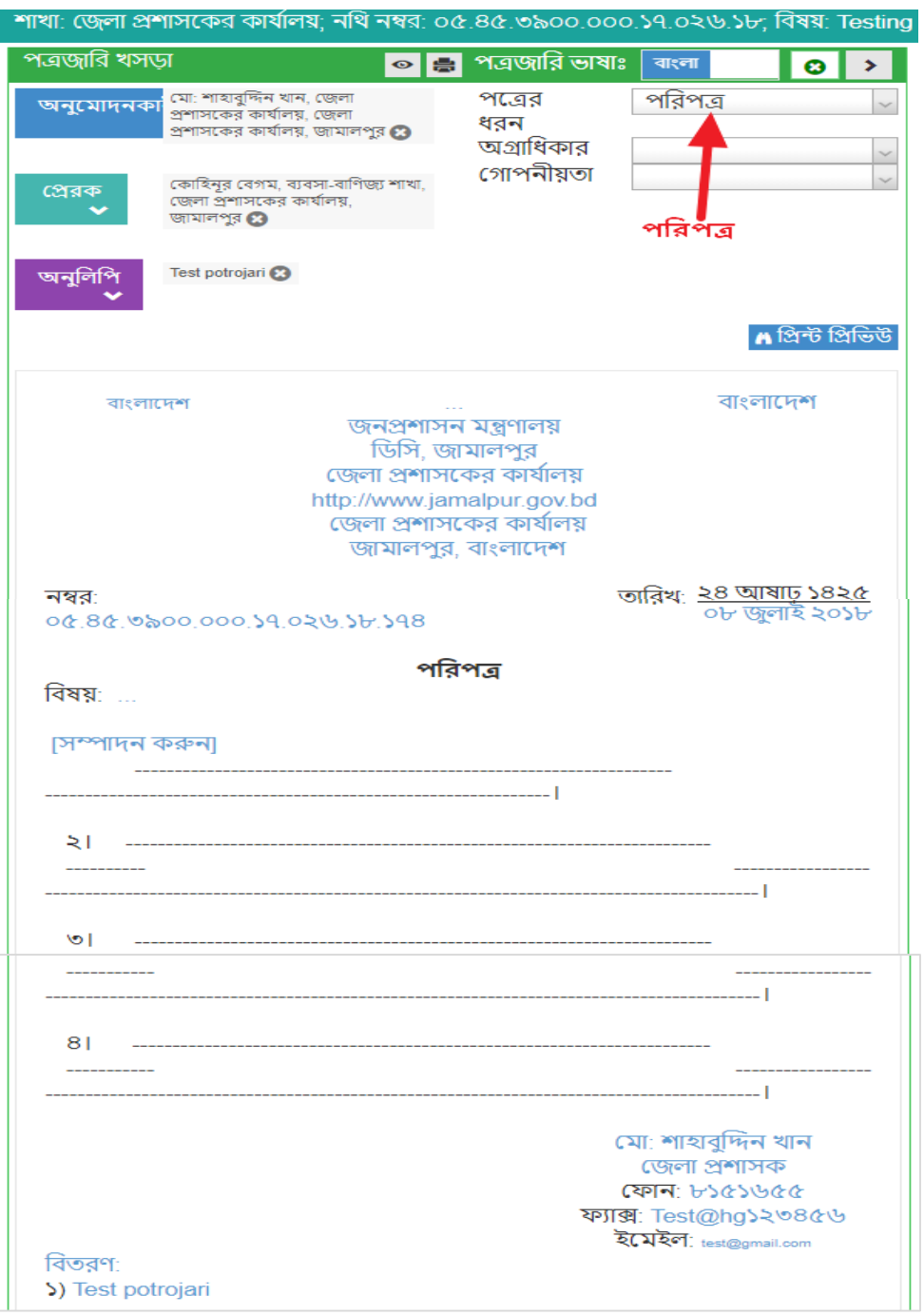

থিত্র- ৫.১.১(ি): পপ্লত্রর ধরন- পথরপত্র

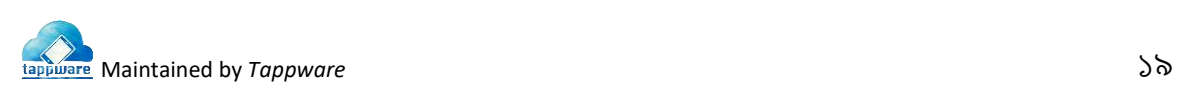

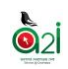

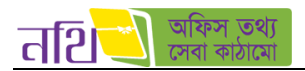

প্র**জ্ঞাপনঃ** একজন অনুমোদনকারী, একজন দৃষ্টি আকর্ষণ এবং এক বা একাধিক অনুলিপি দেওয়া যাবে কিন্তু কোন প্রেরক বা প্রাপক দেয়া যাবে না।

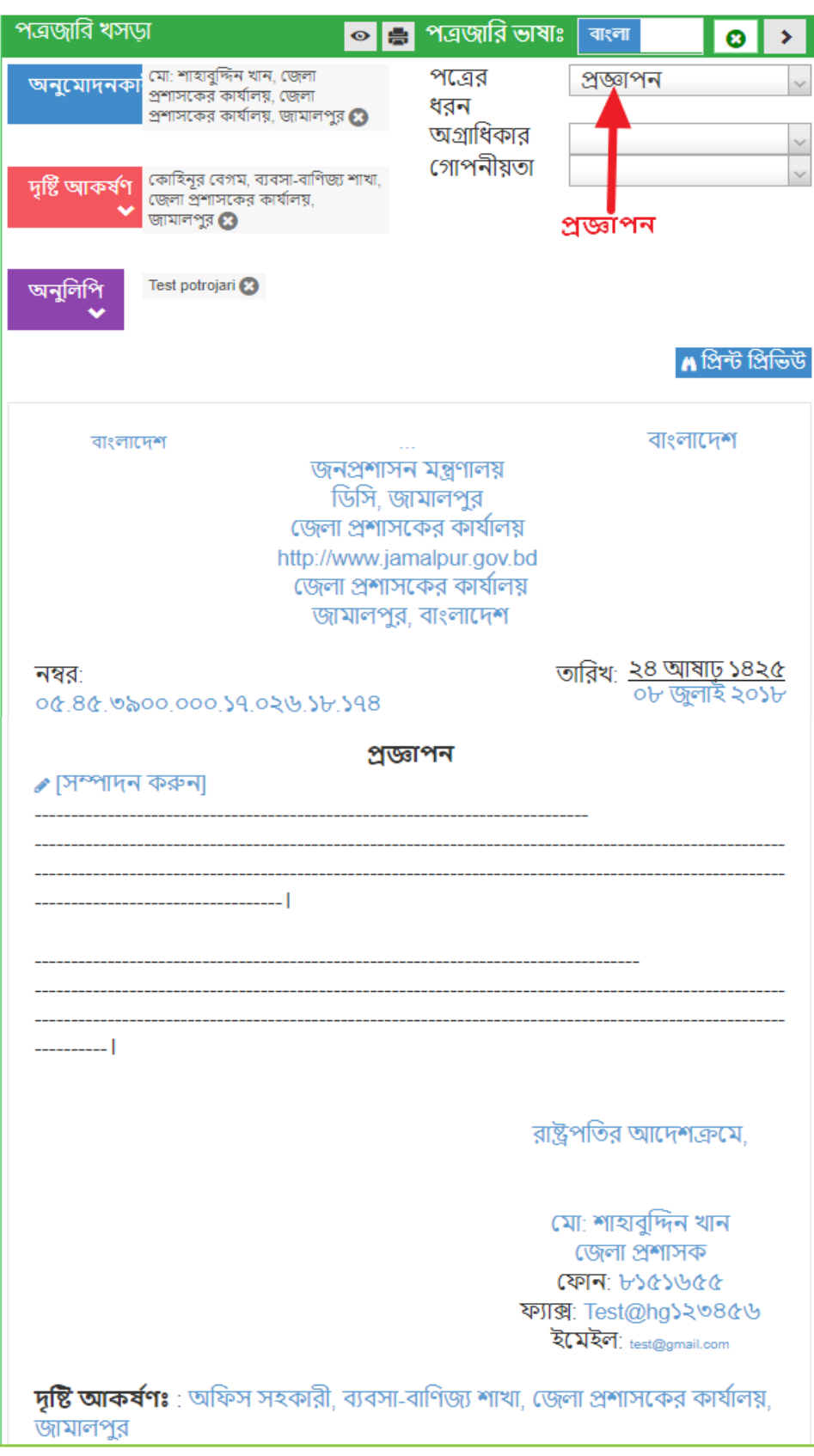

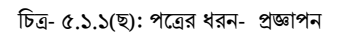

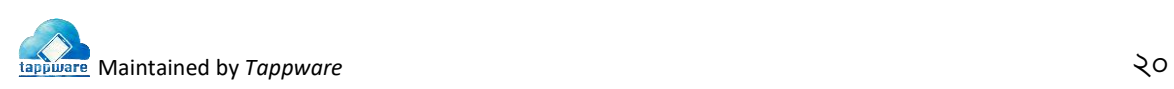

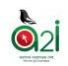

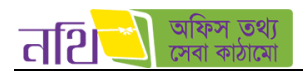

**অফিস আদেশঃ** একজন অনুমোদনকারী, একজন প্রেরক, একজন দৃষ্টি আকর্ষণ এবং এক বা একাধিক অনুলিপি দেওয়া যাবে কিন্তু কোন প্রাপক দেয়া যাবে না।

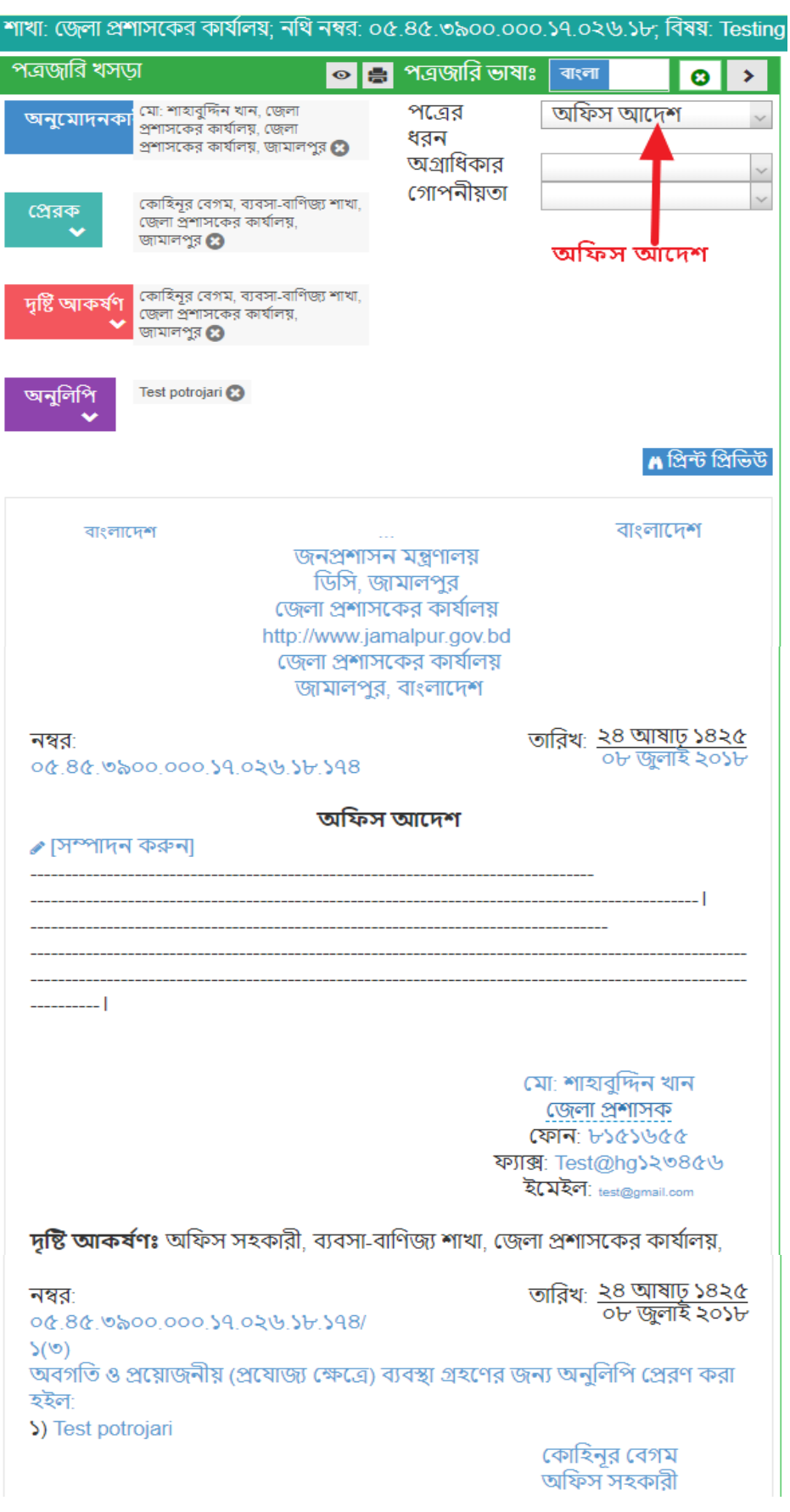

থিত্র- ৫.১.১(জ): পপ্লত্রর ধরন- অথফস আপ্লদশ

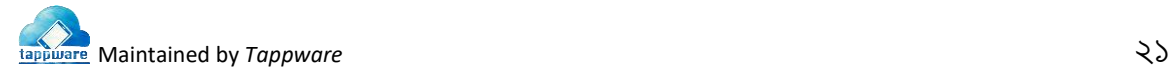

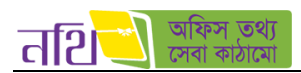

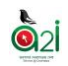

**সভার কার্যবিবরণীঃ** একজন প্রেরক, একজন সভাপতি এবং এক বা একাধিক অনুলিপি দেওয়া যাবে কিন্তু কোন অনুমোদনকারী, প্রাপক বা দৃষ্টি আকৰ্ষণ দেওয়া যাবে না।

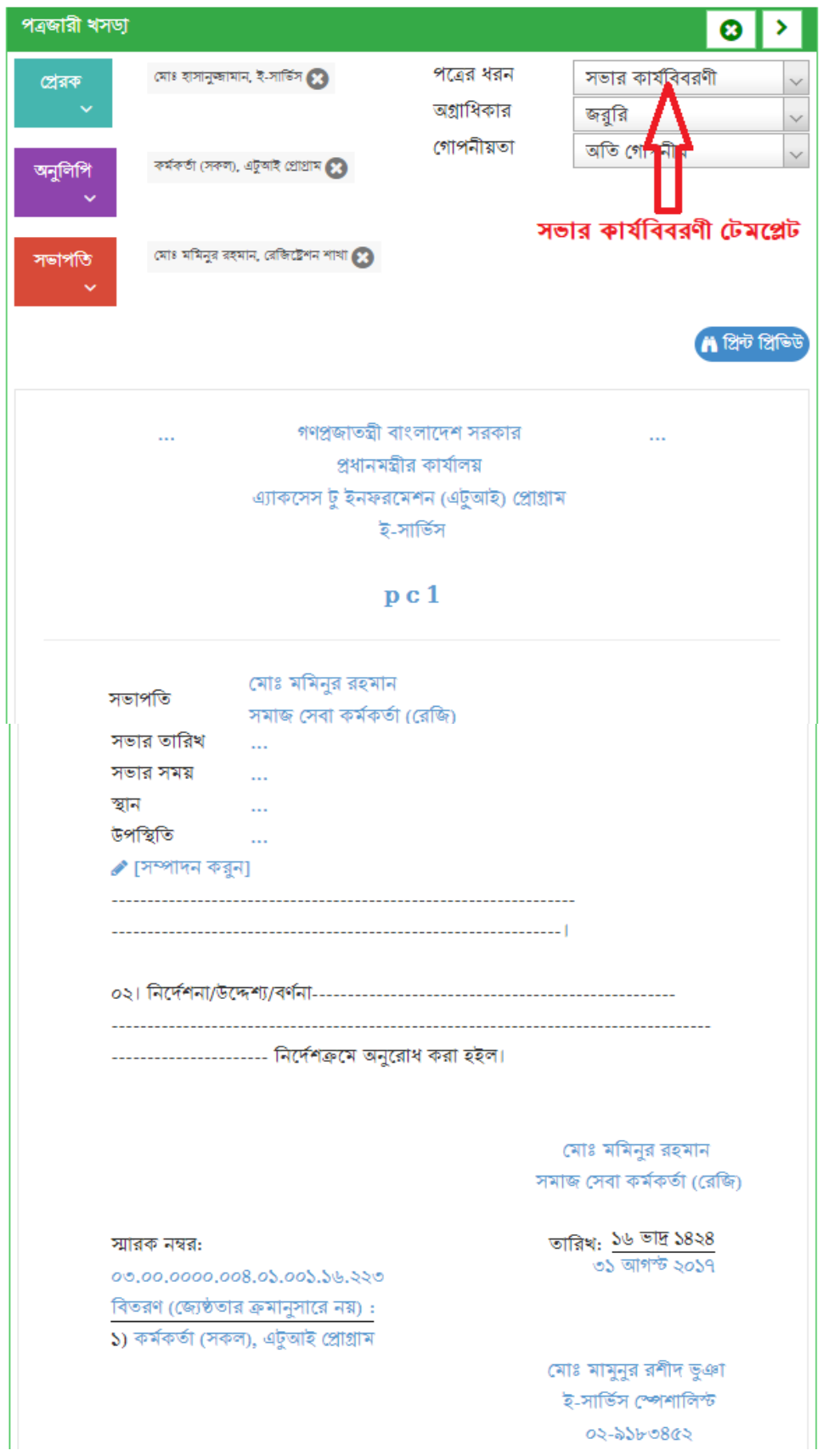

চিত্র- ৫.১.১(ঝ): পত্রের ধরন- সভার কার্যবিবরণী

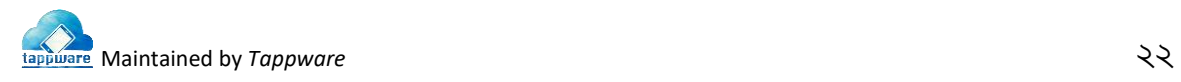

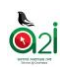

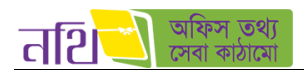

**এল এম ফরম্যাটঃ** একজন প্রেরক, এবং এক বা একাধিক প্রাপক বা অনুলিপি দেওয়া যাবে কিন্তু কোন অনুমোদনকারী বা দৃষ্টি আকর্ষণ দেওয়া যাবে না।

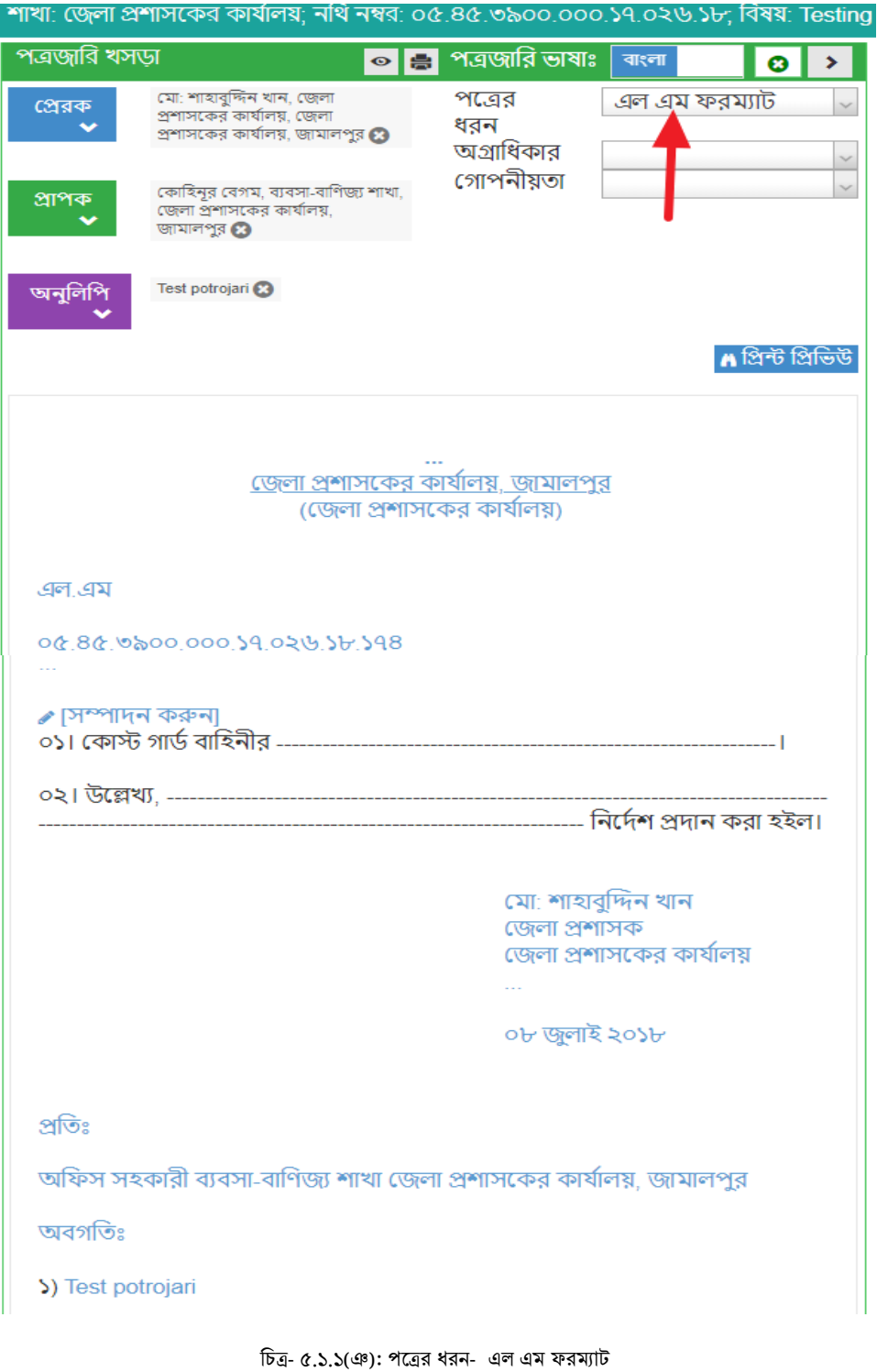

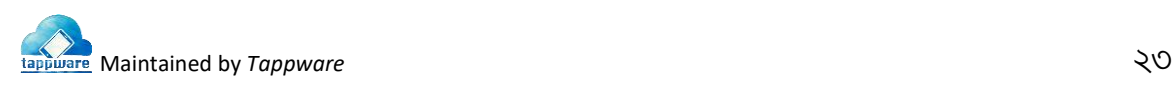

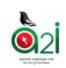

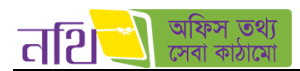

**অনাপত্তি (NOC) ফরমঃ** একজন এন.ও.সি প্রদানকারী এবং এক বা একাধিক প্রাপক দেওয়া যাবে কিন্তু কোন অনুমোদনকারী, প্রেরক, দৃষ্টি আকর্ষণ বা অনুলিপি দেওয়া যাবে না।

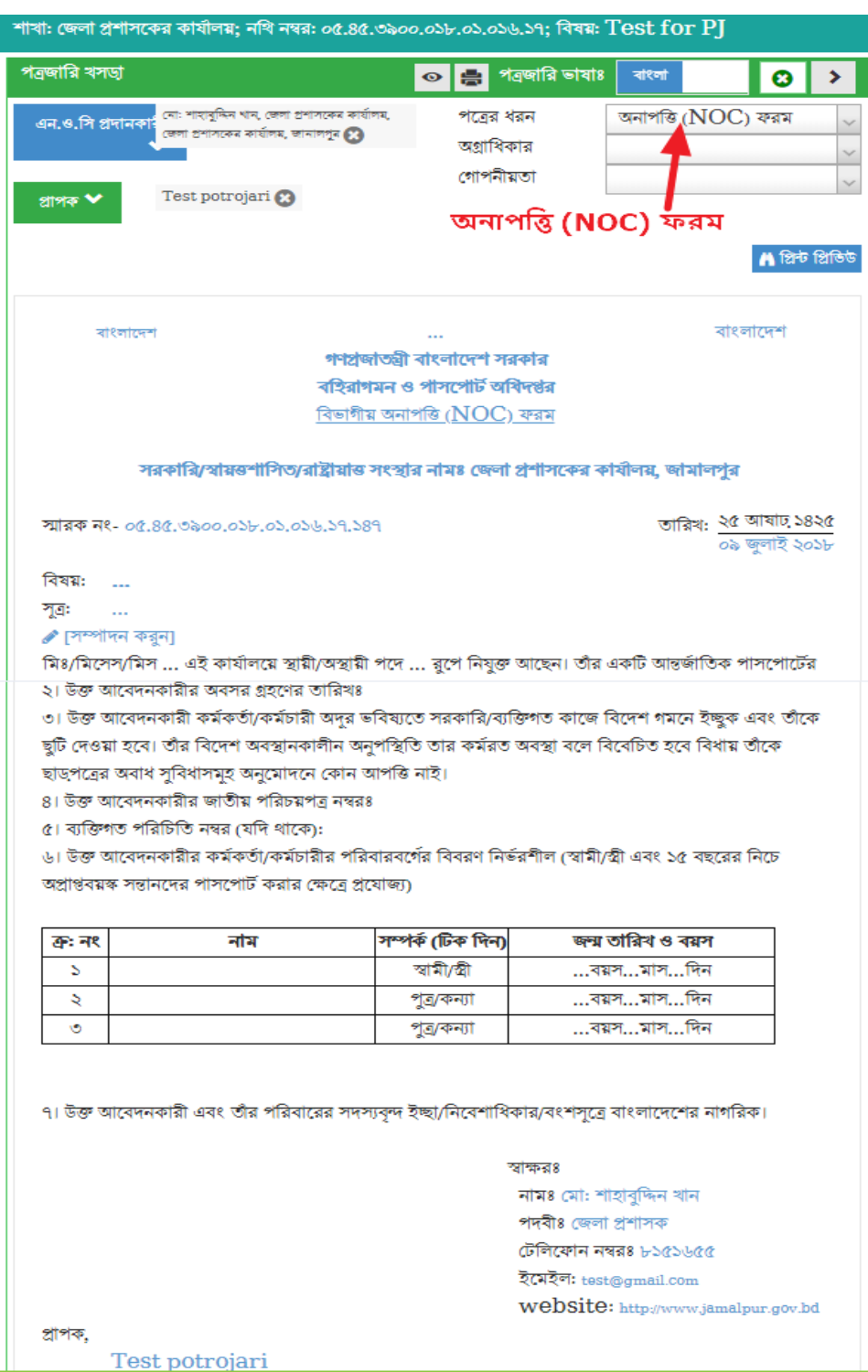

থিত্র- ৫.১.১(ে): পপ্লত্রর ধরন- এল এম ফরম্যাে

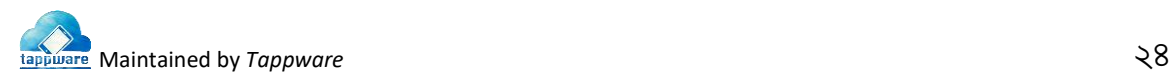

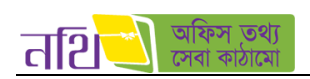

 $\ddot{\mathbf{Q}}$ 

## ৫.২ অফলাইন খসড়াঃ

যেকোন টেমপ্লেট বাছাই করার পর পত্রের কিছু অংশের কাজ করে ব্যবহারকারী যদি পত্রজারি খসড়া ট্যাবটি বন্ধ করে দেয় অথবা সিস্টেমে অন্য তকান সডিউলে চলে যান সেক্ষেত্রে নথি সিস্টেম স্বয়ংক্রিয়ভাবে ইউজারের উক্ত পত্রে করা কাজটুকু অফলাইন খসড়া হিসেবে সংরক্ষিত হয়ে যাবে।

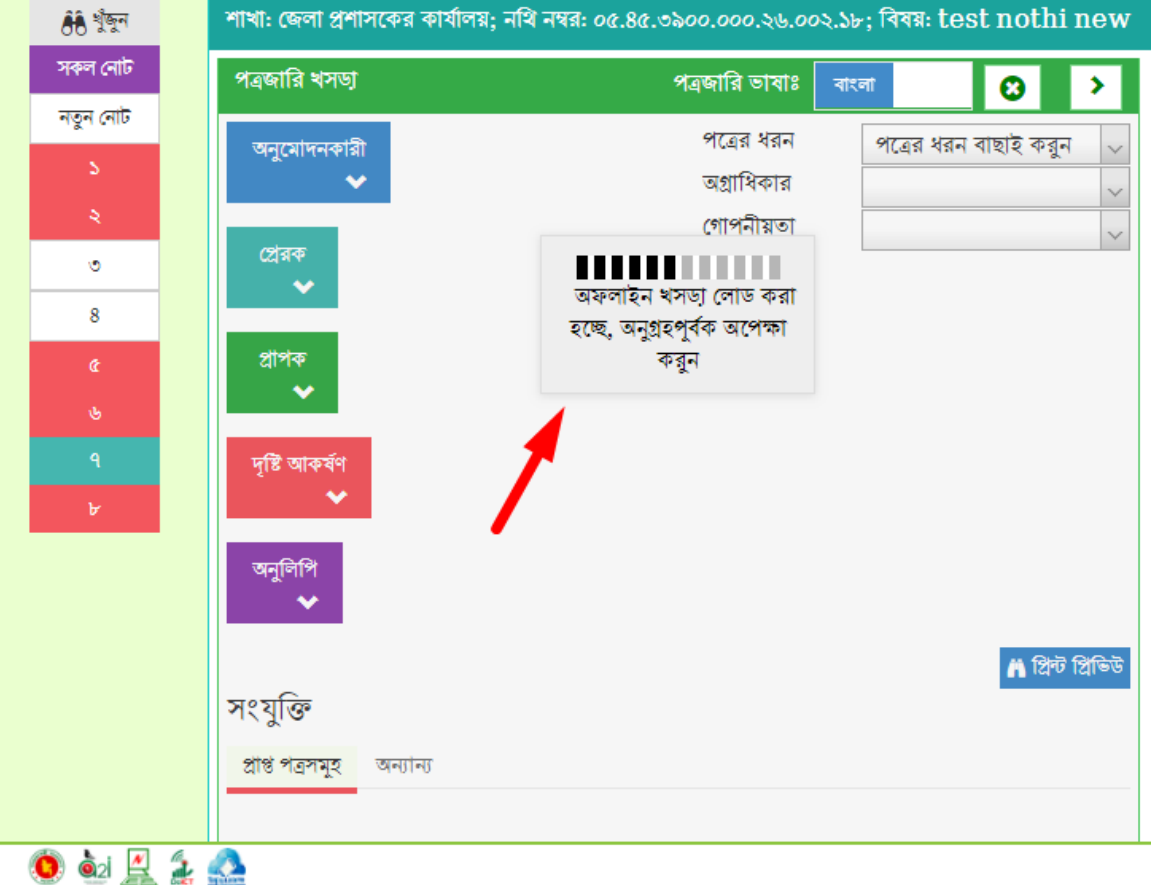

থিত্র – ৫.২ অফলাইন খসড়া

অফলাইন খসড়াটি যে নোটে তৈরি করা হয়েছে শুধুমাত্র সেই নোটের সকল অনুচ্ছেদে সেটি কাজ করবে। ভিন্ন নোটে পূর্বের নোটের তৈরি করা খসড়াটি পাওয়া যাবেনা।

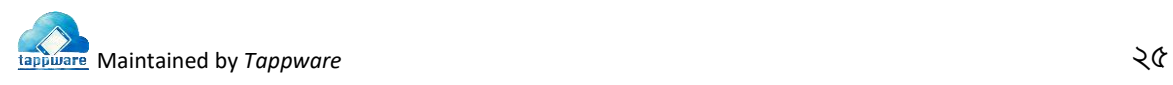